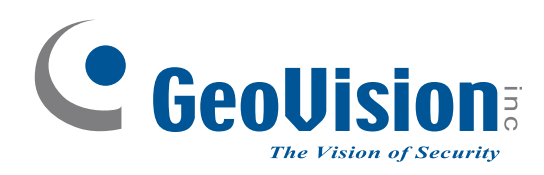

# **GV-IP Decoder Box and GV-Pad**

# *User's Manual V1.02*

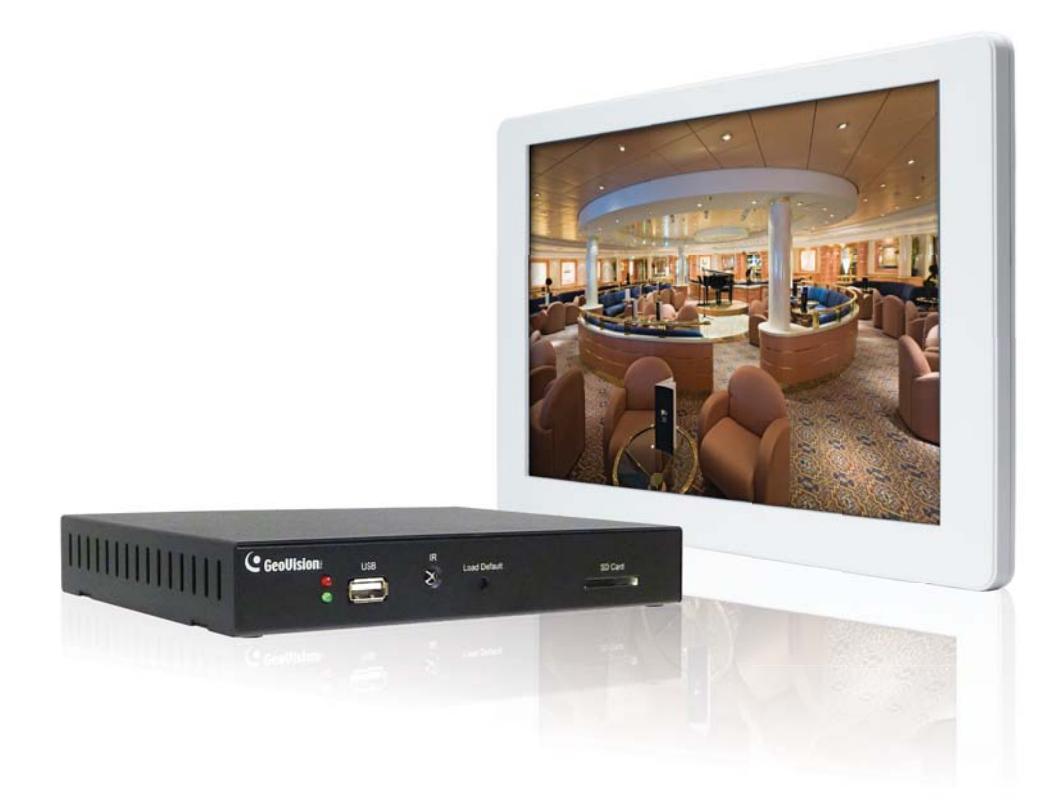

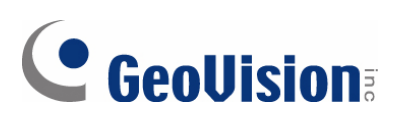

#### **© 2012 GeoVision, Inc. All rights reserved.**

Under the copyright laws, this manual may not be copied, in whole or in part, without the written consent of GeoVision.

Every effort has been made to ensure that the information in this manual is accurate. GeoVision, Inc. makes no expressed or implied warranty of any kind and assumes no responsibility for errors or omissions. No liability is assumed for incidental or consequential damages arising from the use of the information or products contained herein. Features and specifications are subject to change without notice. Note: no SD card slot or local storage function for Argentina.

GeoVision, Inc. 9F, No. 246, Sec. 1, Neihu Rd., Neihu District, Taipei, Taiwan Tel: +886-2-8797-8377 Fax: +886-2-8797-8335 [http://www.geovision.com.tw](http://www.geovision.com.tw/)

Trademarks used in this manual: *GeoVision*, the *GeoVision* logo and GV series products are trademarks of GeoVision, Inc. *Windows* and *Windows XP* are registered trademarks of Microsoft Corporation.

## **Content**

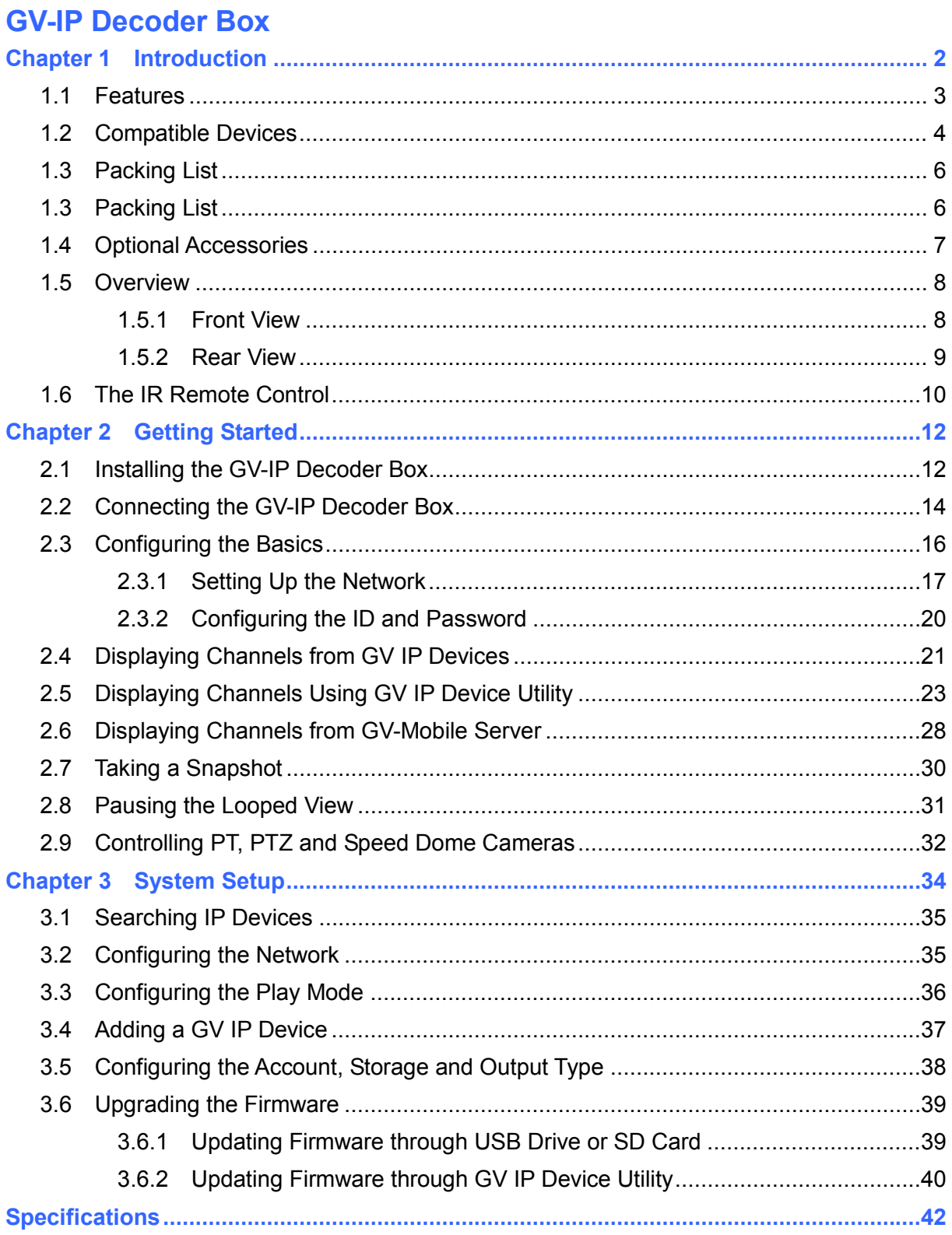

## C GeoVision

### **GV-Pad**

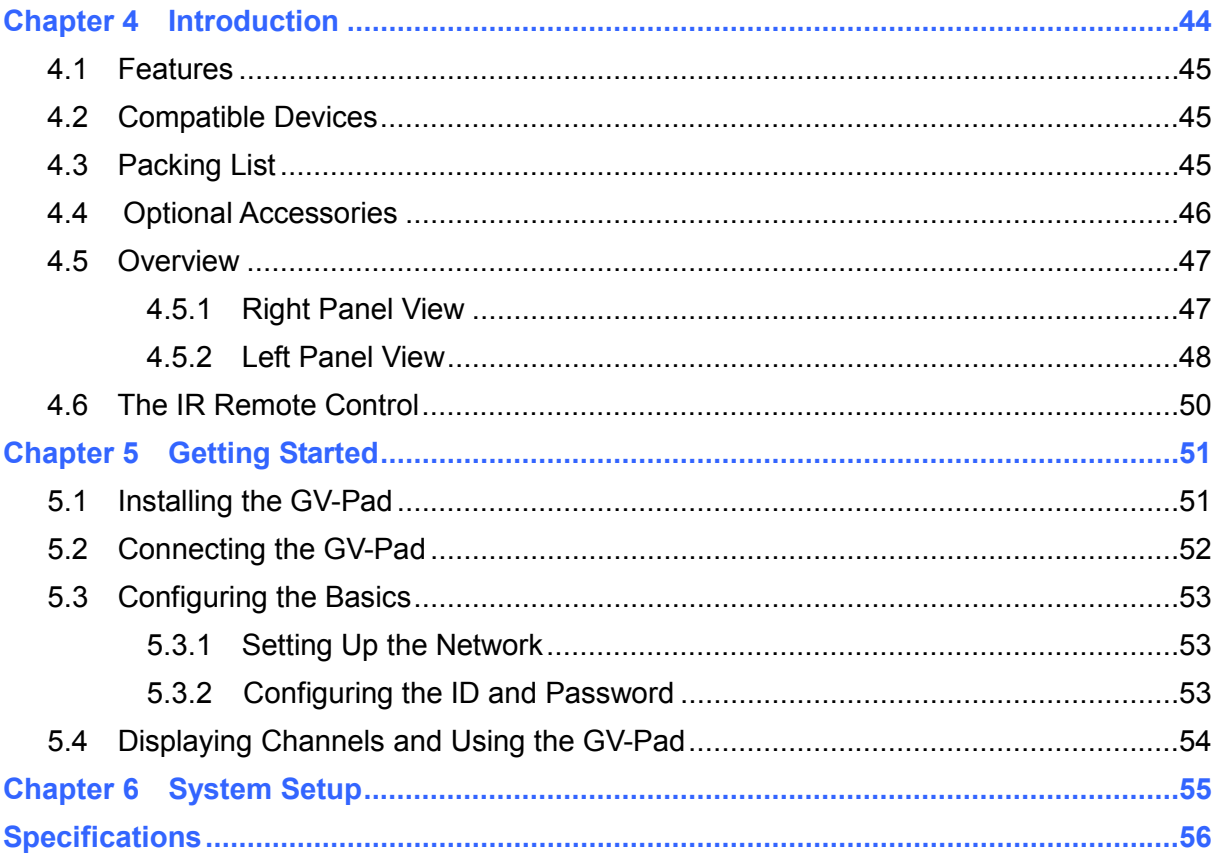

# **GV-IP Decoder Box**

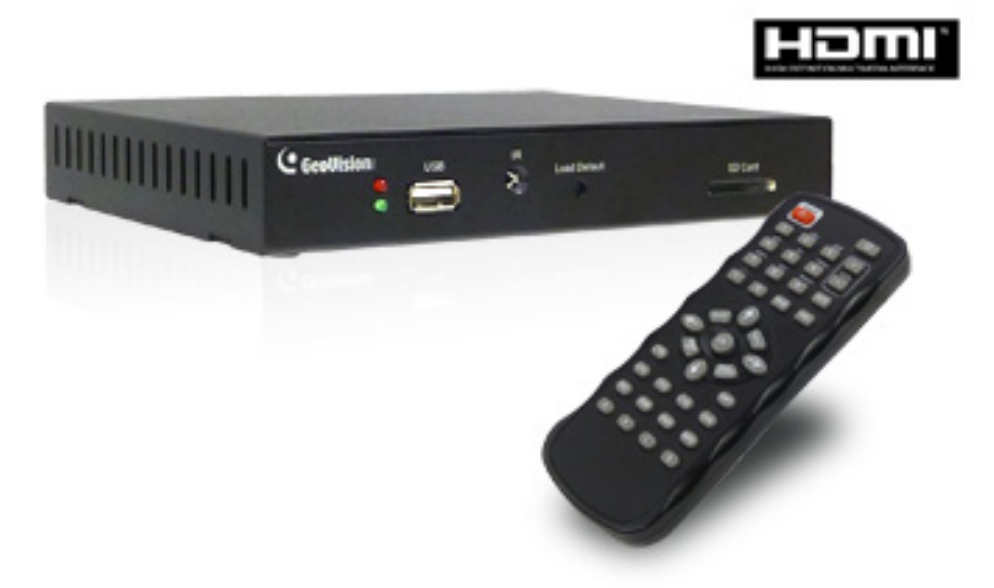

## <span id="page-5-0"></span>C GeoVision

## <span id="page-5-1"></span>**Chapter 1 Introduction**

The GV-IP Decoder Box is designed to decode incoming IP streams from GeoVision and third-party IP devices, and displaying them on a monitor. To be used with only a monitor, the GV-IP Decoder Box provides a cost-effective solution for video surveillance as opposed to the traditional DVR and PC setup. The security administrator can monitor channels, take snapshots of critical moments, and pause at a channel when events occur, all through the supplied remote control. GV-Joystick can be installed to control GeoVision and third-party PT / PTZ / Speed Dome cameras.

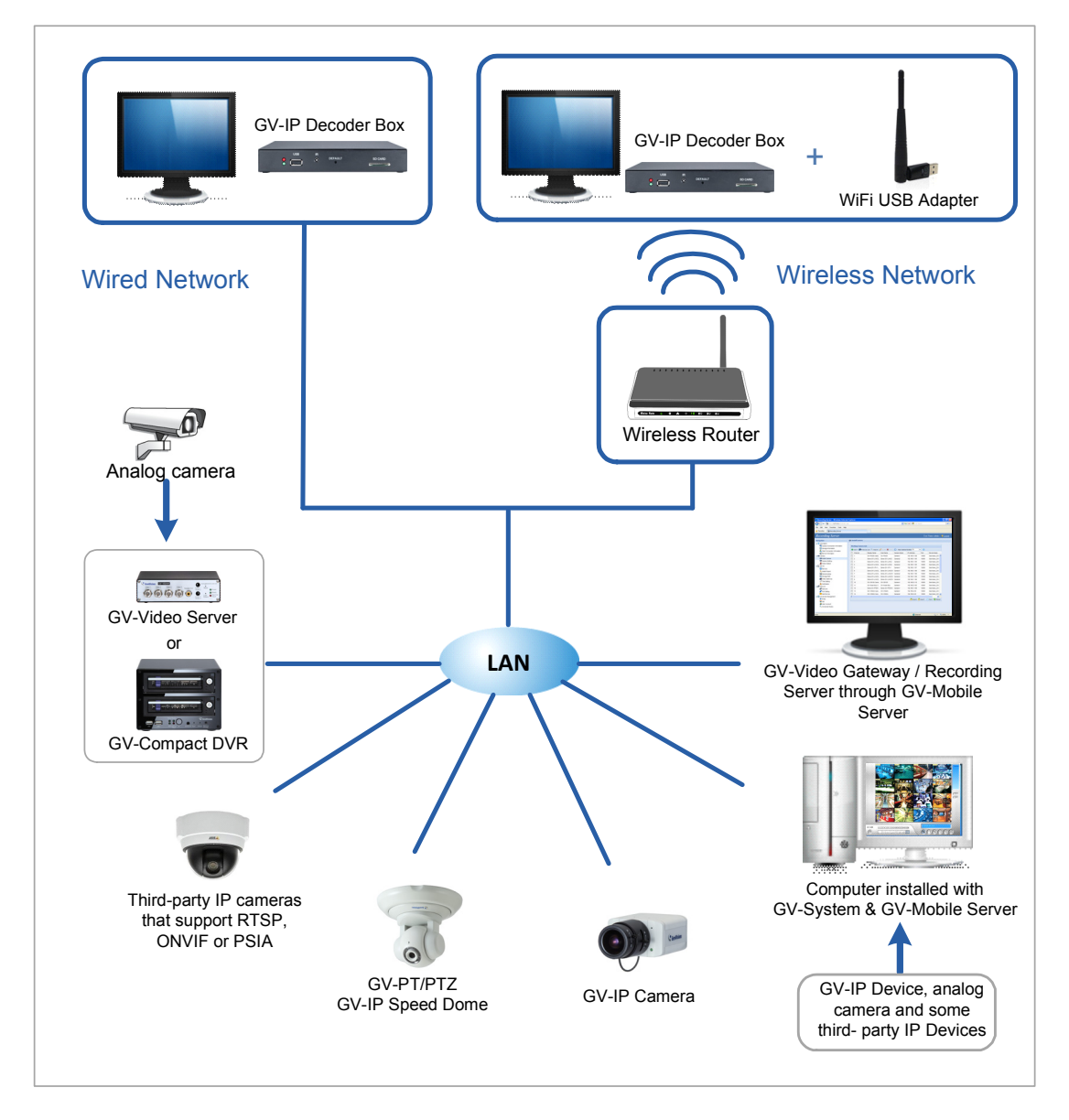

*Figure 1-1*

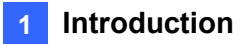

#### <span id="page-6-1"></span><span id="page-6-0"></span>**1.1 Features**

- Decode video streams in H.264 codec at a maximum frame rate of the IP device
- Decode up to 5 megapixel IP cameras
- $\bullet$  Decode up to 64 IP streams
- Support for third-party IP cameras that adhere to RTSP, ONVIF or PSIA
- Support for display of Matrix view through GV-Mobile Server
- Support for 10/100 Ethernet over LAN
- Support for Wi-Fi
- $\bullet$  Support for single and sequential display
- VGA and HDMI Video outputs
- Video output resolution up to 1080p
- Support for GV-Joystick control of GV-PTZ010D, GV-PT110D, GV-IP Speed Dome and third-party PTZ / Speed Dome cameras
- Support for remote firmware upgrade, IP address configuration and addition of new channel
- $\bullet$  IR remote control
- SD card and USB drive for snapshot storage and firmware upgrade

<span id="page-7-0"></span>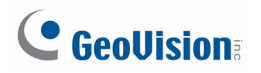

#### <span id="page-7-1"></span>**1.2 Compatible Devices**

The GV-IP Decoder Box is compatible with:

- 1. Most GeoVision IP devices (of the indicated firmware versions) using H.264 codec
- 2. GV-SD200 using H.264 codec through ONVIF
- 3. Third-party IP devices that support H.264 and adhere to RTSP, ONVIF or PSIA

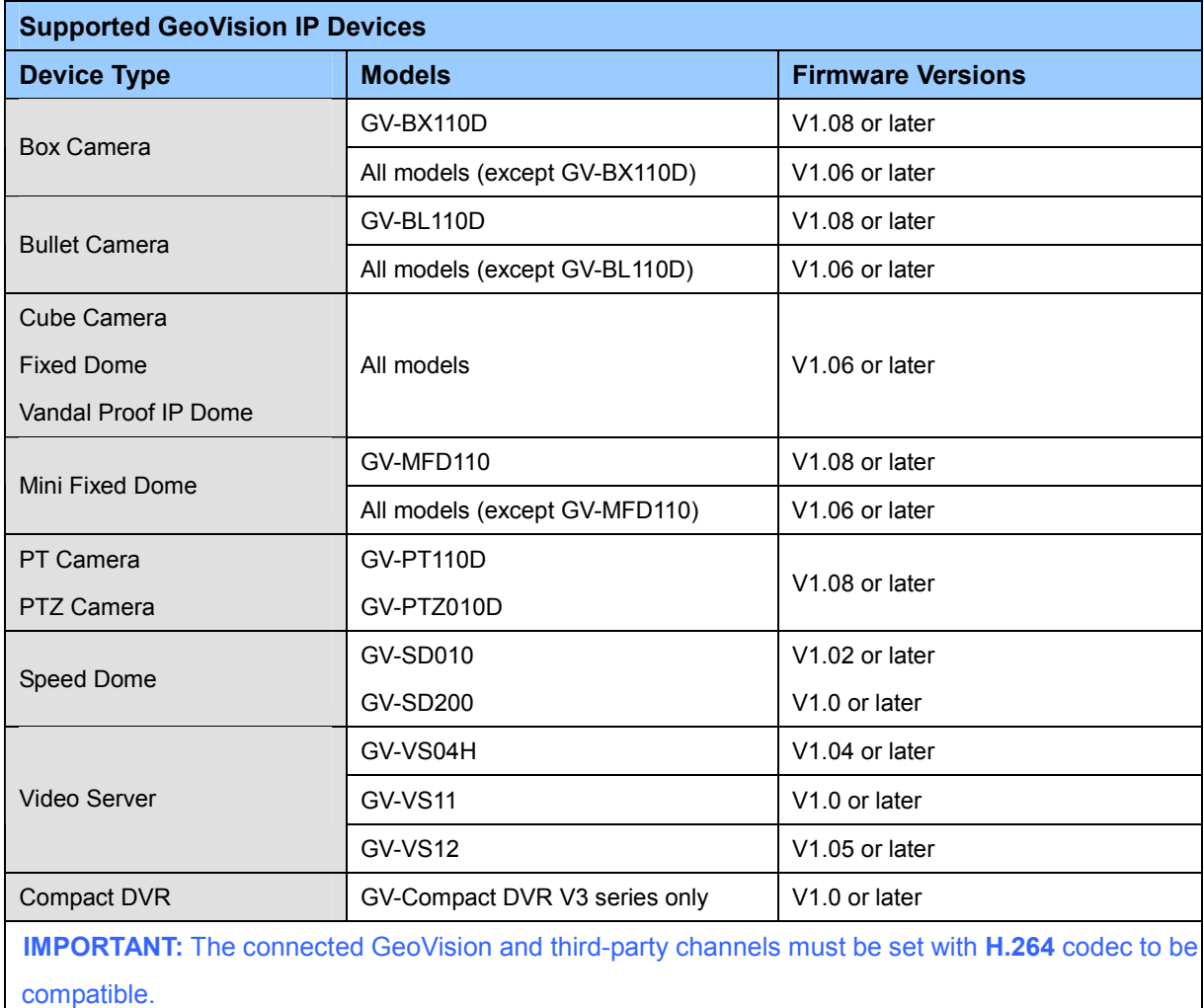

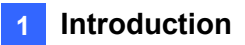

To decode and display **non-H.264** IP channels or **analog** channels, connect the devices to GV-System and access them through GV-Mobile Server. The supported devices are listed below.

**Supported Devices Connected to GV-System** 

Analog cameras

All models of GeoVision IP cameras, GV-Video Server, GV-Compact DVR, GV-IP Speed Dome, GV-Smart Box and GV-DSP LPR

11 brands of third-party IP cameras. For detail, see

[http://www.geovision.com.tw/english/4\\_21.asp](http://www.geovision.com.tw/english/4_21.asp)

<span id="page-9-0"></span>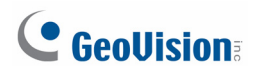

## <span id="page-9-1"></span>**1.3 Packing List**

- 1. GV-IP Decoder Box × 1
- 2. IR remote control × 1
- 3. AC/DC adapter × 1 (12 V, 3 A, 36 W)
- 4. Power cord x 1
- 5. Software DVD x 1
- 6. GV-IP Decoder Box / GV-Pad Quick Start Guide

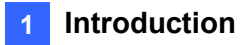

## <span id="page-10-1"></span><span id="page-10-0"></span>**1.4 Optional Accessories**

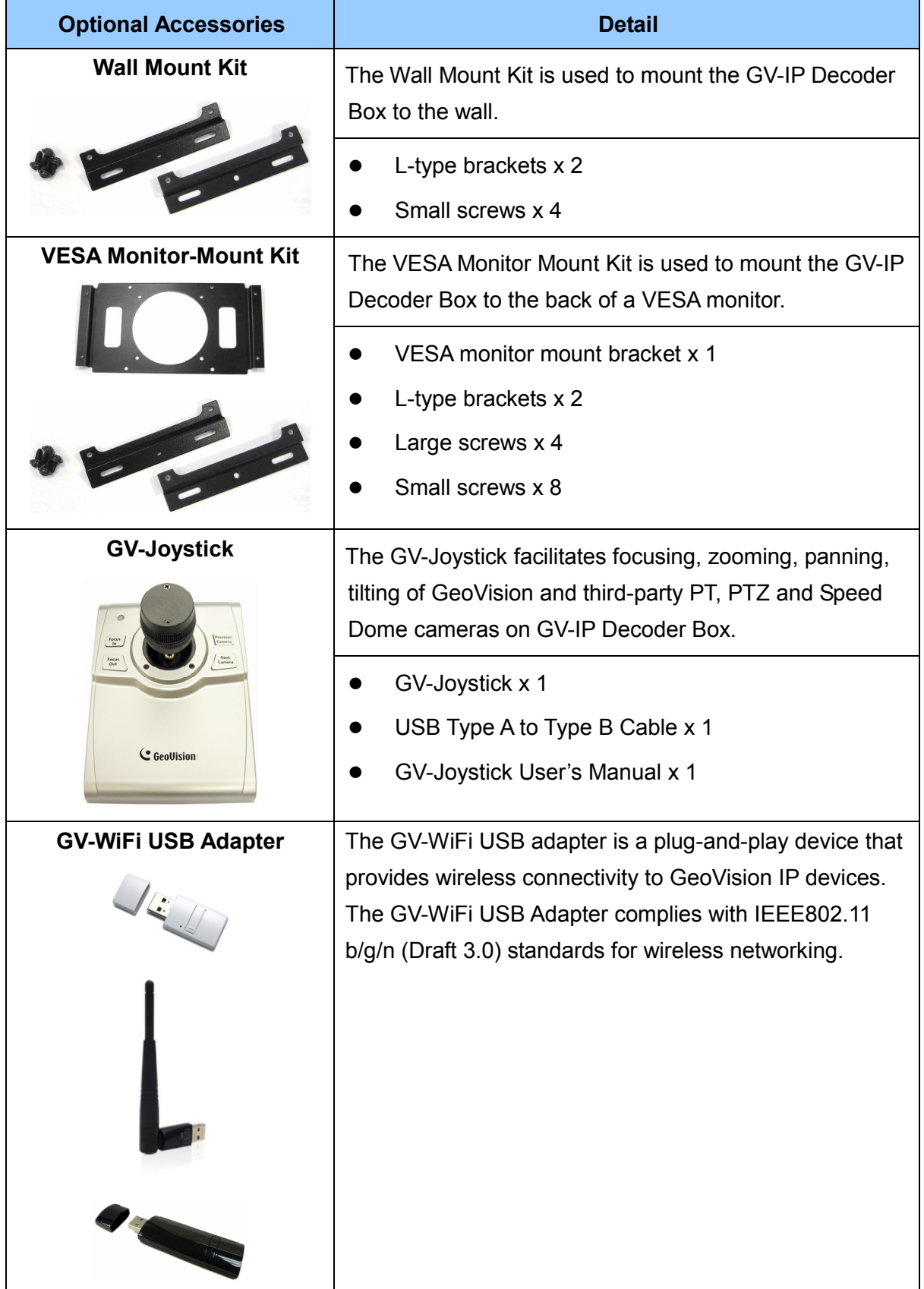

<span id="page-11-0"></span>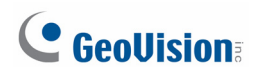

#### <span id="page-11-1"></span>**1.5 Overview**

This section identifies the components of the GV-IP Decoder Box.

#### <span id="page-11-2"></span>**1.5.1 Front View**

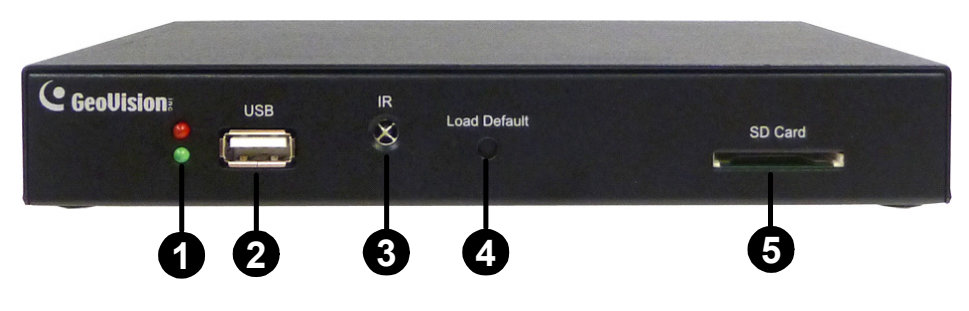

*Figure 1-2*

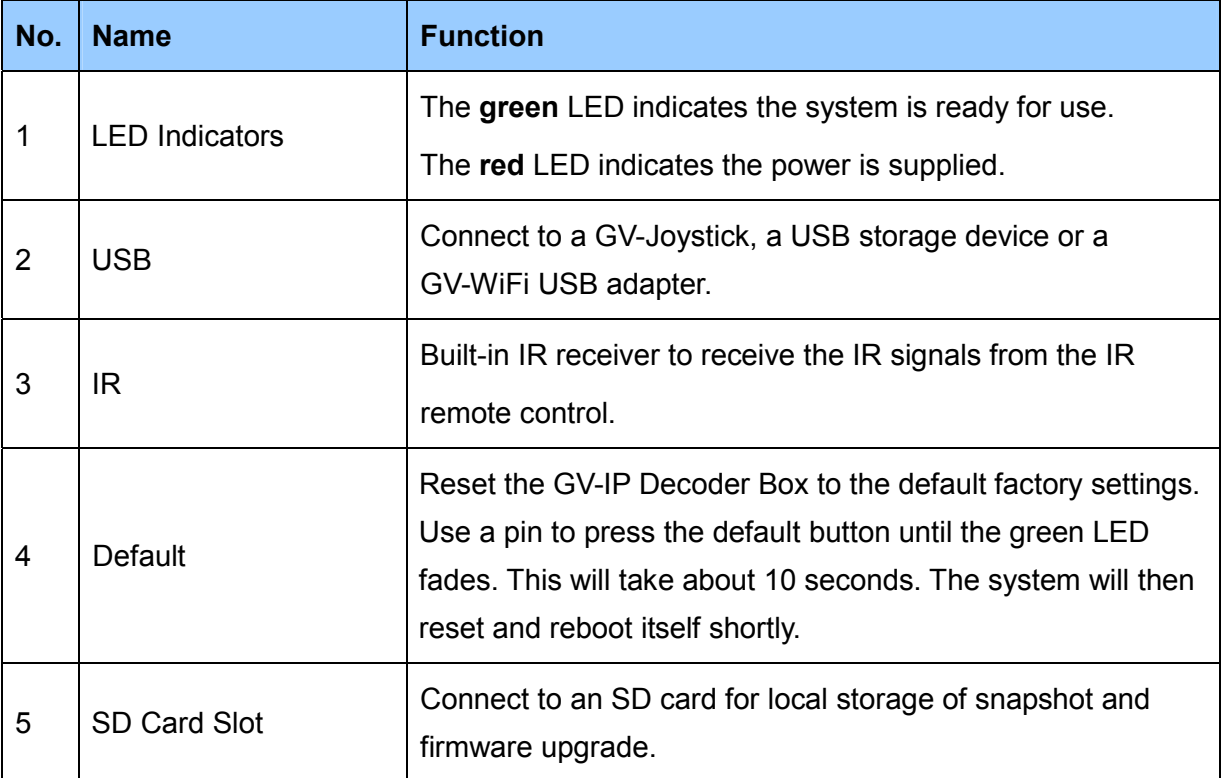

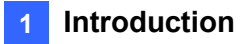

#### <span id="page-12-1"></span><span id="page-12-0"></span>**1.5.2 Rear View**

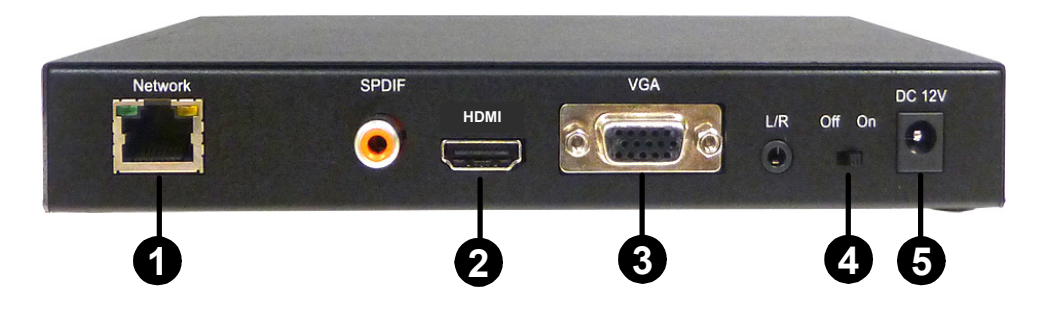

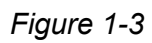

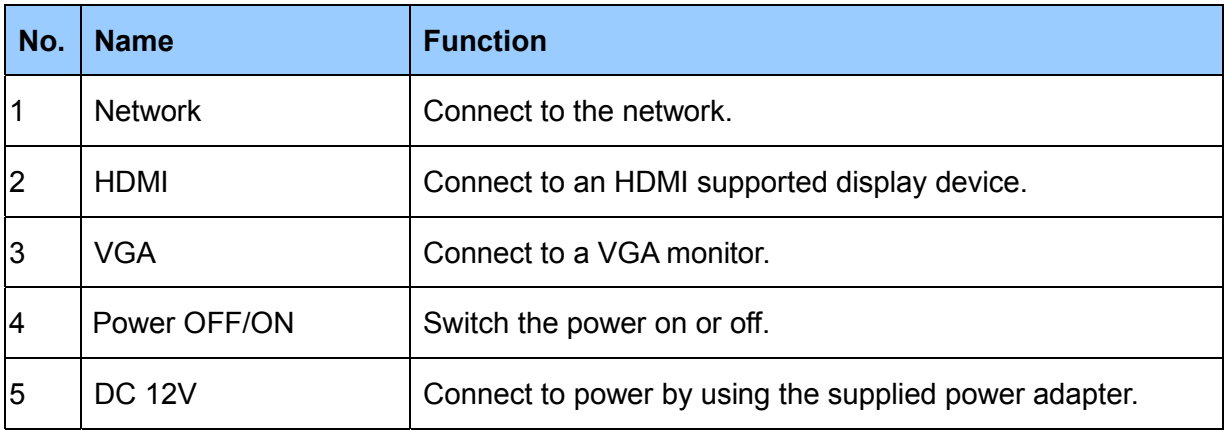

**Note:** The SPDIF and L/R ports are not functional.

<span id="page-13-0"></span>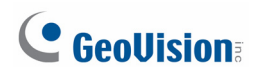

## <span id="page-13-1"></span>**1.6 The IR Remote Control**

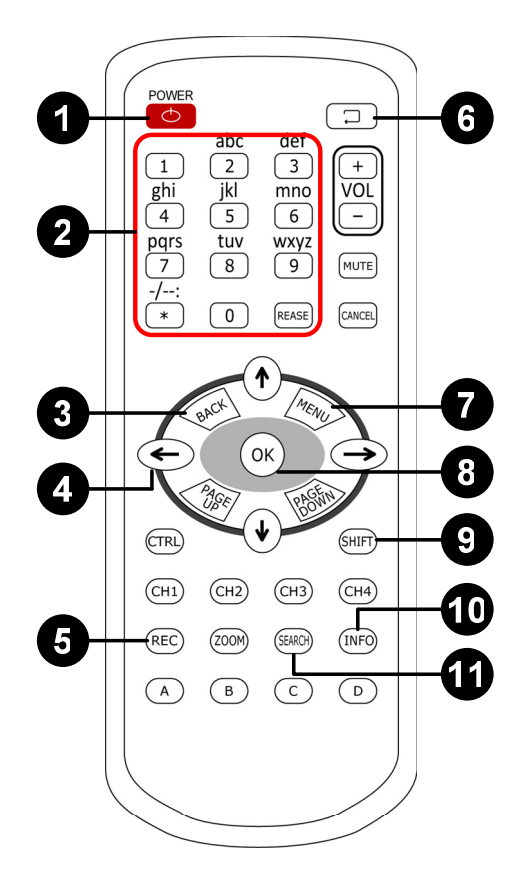

*Figure 1-4* 

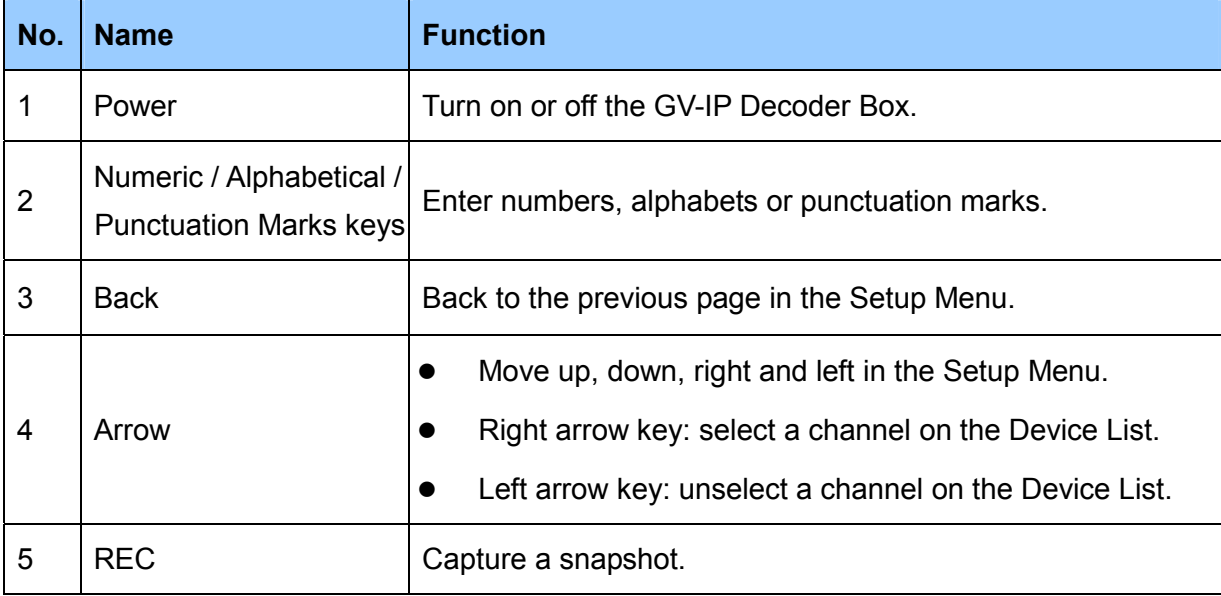

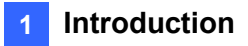

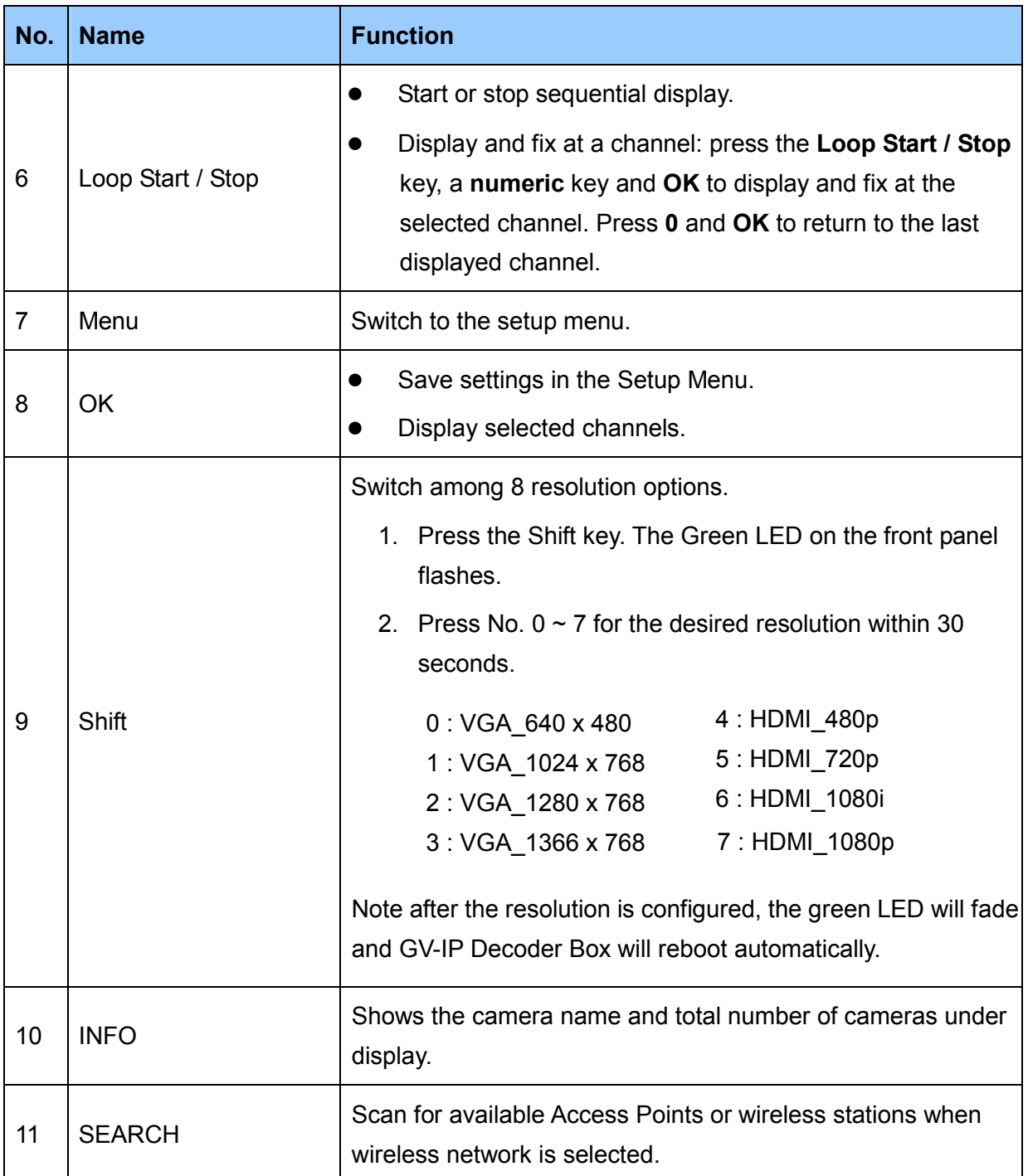

# <span id="page-15-1"></span><span id="page-15-0"></span>**Chapter 2 Getting Started**

## <span id="page-15-2"></span>**2.1 Installing the GV-IP Decoder Box**

You can install the GV-IP Decoder Box on wall, behind a VESA monitor or simply use it as desk mount device.

#### **Wall Mount Installation**

For wall mount installation, you need to purchase the wall mount kit.

1. Unscrew the 4 screws on the back panel of the GV-IP Decoder Box.

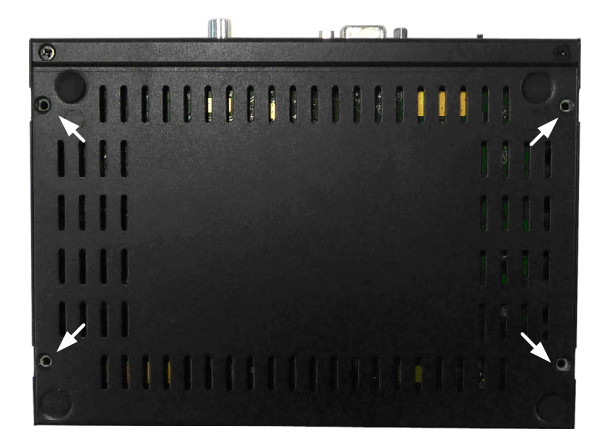

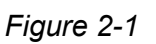

2. Use the 4 small screws in the package to tighten the L-type brackets on the GV-IP Decoder Box.

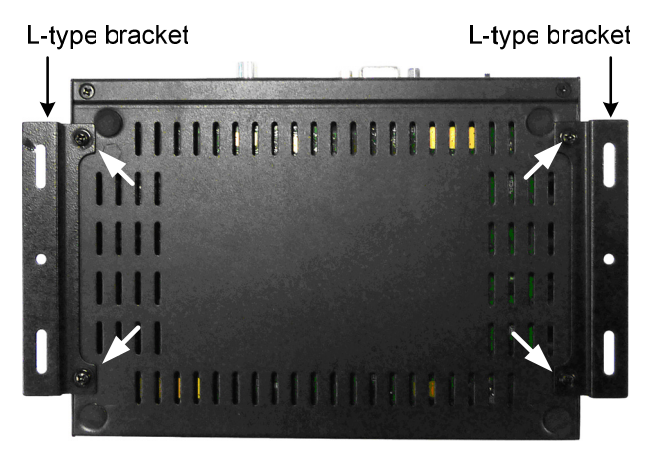

*Figure 2-2* 

3. Secure the GV-IP Decoder Box to the wall with self-prepared screws.

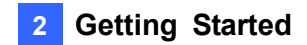

#### **VESA Monitor Mount**

For VESA monitor mount, you need to purchase VESA Monitor mount kit.

- 1. Follow steps 1 and 2 in *Wall Moun*t *Installation* to install the L-type brackets on the back panel of GV-IP Decoder Box.
- 2. Attach the VESA monitor mount bracket to the back of the computer monitor with 4 large screws.

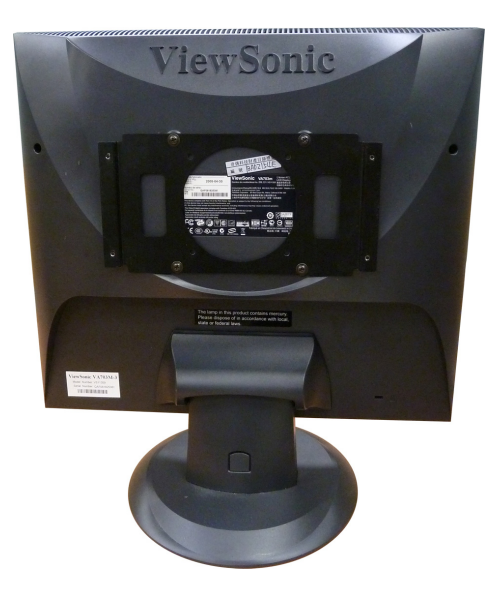

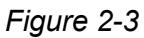

3. Secure the GV-IP Decoder Box with the VESA monitor mount bracket with 4 small screws.

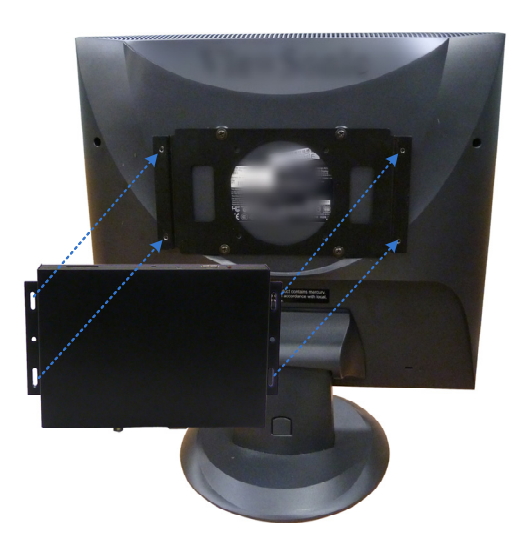

*Figure 2-4* 

<span id="page-17-0"></span>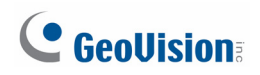

### <span id="page-17-1"></span>**2.2 Connecting the GV-IP Decoder Box**

Follow the steps below to connect the GV-IP Decoder Box:

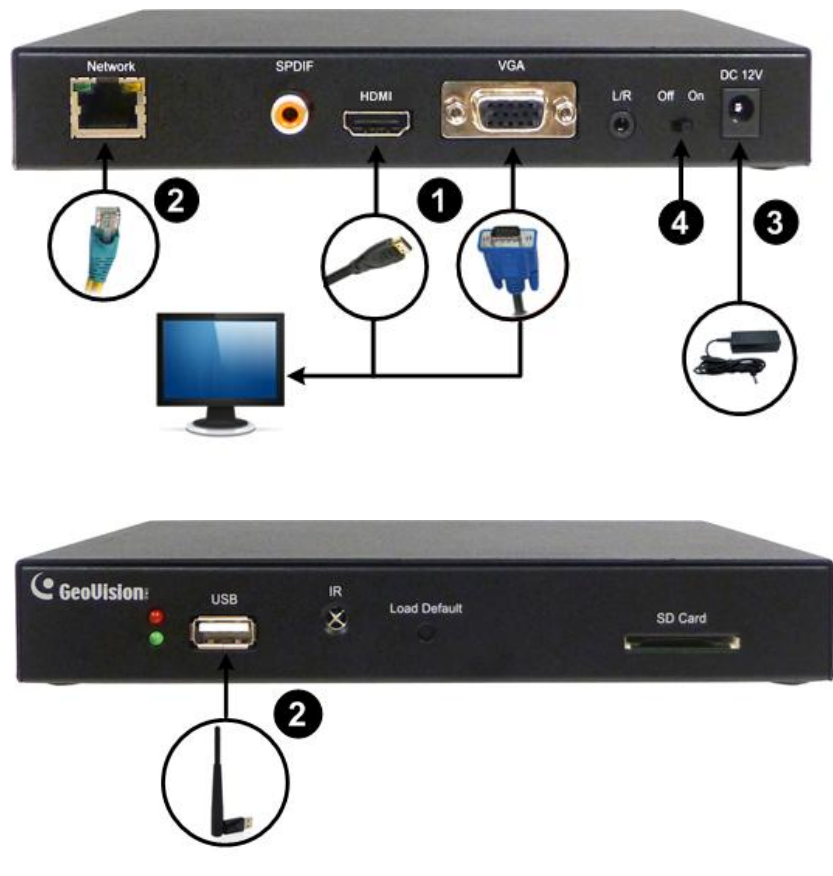

*Figure 2-5* 

- 1. Connect a display device to VGA connector or HDMI connector for video output.
- 2. Connect the device to LAN.
	- A. For wired network, connect to a standard network cable.
	- B. For wireless network, insert a Wi-Fi USB adapter.
- 3. Connect to power using the supplied power adapter.
- 4. Turn the Power switch to ON.

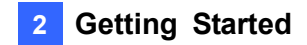

- 1. You can only connect the GV-IP Decoder Box to one display device through the HDMI or VGA connector.
- 2. The default video output is set to VGA with 1024 x 768 resolutions. If you use an HDMI monitor, be sure to change the output type. To change the default setting or configure the output type, see *3.5 Configuring the Account, Storage and Output Type*.

<span id="page-19-0"></span>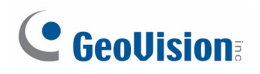

## <span id="page-19-1"></span>**2.3 Configuring the Basics**

The default IP address, ID and password of GV-IP Decoder Box are as below:

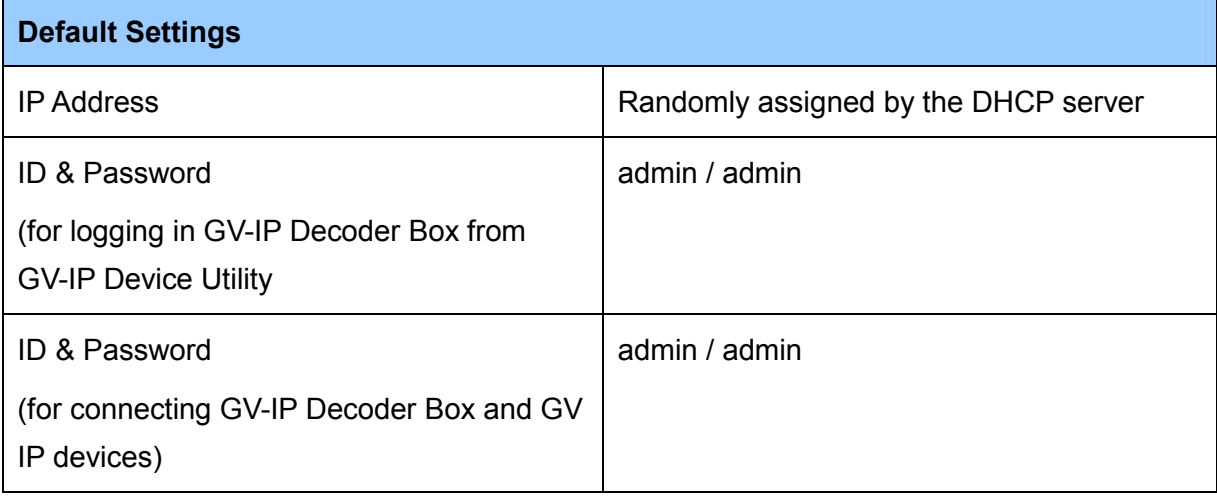

**Note:** When connecting GV IP devices to GV-IP Decoder Box (see *2.4 Displaying Channels from GV IP Devices*), the GV IP devices need to have the same ID and password set on the GV-IP Decoder Box.

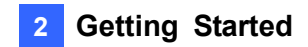

#### <span id="page-20-1"></span><span id="page-20-0"></span>**2.3.1 Setting Up the Network**

After you have connected the necessary wires and cables, set up a wired or a wireless network connection for the GV-IP Decoder Box.

#### **Wired Network Connection**

If you have connected your device for a wired network connection, by default, the device will be **automatically assigned an IP address** by the DHCP server without further settings. To change the IP address to a fixed one, follow the steps below.

1. Select the **interpretation**, select **LAN Setting** and press **OK**. This window appears.

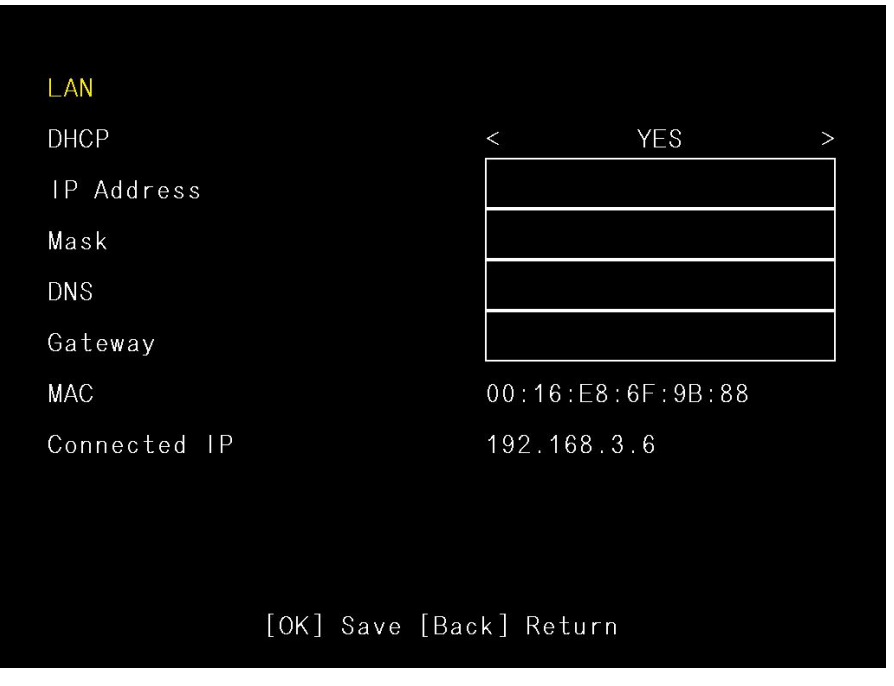

*Figure 2-6* 

- 2. Select **NO** in the DHCP section and enter a fixed IP address, subnet mask and DNS and gateway.
- 3. Press **OK** to save the settings. When the device is connected to the Internet, the IP address will be shown in the **Connected IP** field.

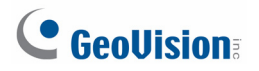

**Tip:** You may also use GV IP Device Utility to modify the IP address by clicking the GV-IP Decoder Box and selecting **Configure**.

| Second CV IP Device Utility               |                                   |                              |                              |               |             |                  |
|-------------------------------------------|-----------------------------------|------------------------------|------------------------------|---------------|-------------|------------------|
| File Tool                                 |                                   |                              |                              |               |             |                  |
|                                           | $\Rightarrow$ $\otimes$ $\otimes$ |                              |                              |               |             |                  |
| General settings  <br>NVR camera settings |                                   |                              |                              |               |             |                  |
| Name<br>$\overline{\phantom{a}}$          | Mac Address                       | IP Address                   | <b>Firmware Version</b>      | Internal Temp | <b>NOTE</b> | $\triangleright$ |
| 圞<br>GVDSP-LPRv2                          | 0013E2018D06                      | 192.168.1.6                  | v1.05 2011-06-13             |               |             |                  |
| ❀<br>GVLX4(RL2.235)                       | 0013E20129B0                      | 192.168.2.235                | V1.56 2010-03-08             |               |             |                  |
| ری<br>GVS Caja 46                         | 0013E20355BE                      | 192.168.2.203                | v1.05 2011-11-17             | ----          |             |                  |
| Ō<br>IP Decoder Box                       | 0016E8395AE0                      | 192.168.0.105                | v1.00 2011-11-03             | ----          |             |                  |
| ä<br>IP_Decoder_Box                       | 0016E8566CF7                      | 192.168.0.131                | v1.00 2011-11-10             | ----          |             |                  |
| IP Decoder Box<br>٠                       | 0016E86F9B88                      | 192.168.0.133                | <b>ALON SOLALA AND</b>       | ----          |             |                  |
| IP_Decoder_Box                            | 0016E81655DA                      | 192.168.0.76                 | Connect Setting<br>Configure | ----          |             |                  |
| ٦<br>IP Decoder Box                       | 0016E86D13F7                      | 192.168.3.145                |                              | ----          |             |                  |
| $\bar{\bm{\theta}}$<br>Joe-IPCAM1.3M      | 0013E2013097                      | 192.168.1.116                | v1.09 2010-05-26             | ----          |             |                  |
| œ<br>Leo-GPS<br>$\equiv$                  | 0013E2012BB3                      | 192.168.1.62                 | v1.50 2010-05-18             | ----          |             |                  |
|                                           |                                   | $\mathop{\rm Hilb}\nolimits$ |                              |               |             |                  |
|                                           |                                   |                              |                              |               |             |                  |

*Figure 2-7*

#### **Wireless Network Connection**

A GV-WiFi USB Dongle is required to connect the device to wireless network. Follow the steps below to establish a wireless network connection.

**Note:** The GV-IP Decoder Box only supports dynamic IP address assignment (DHCP) in a wireless network.

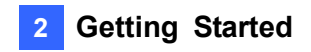

1. Select the **interpretation**, select **WLAN Setting** and press **OK**. This window appears.

| Mode                      | $\lt$                | Infrastructure                        | $\geq$        |  |  |
|---------------------------|----------------------|---------------------------------------|---------------|--|--|
| <b>ESSID</b>              | $\lt$                | dlink                                 |               |  |  |
| Quality                   | $\lt$                | 52                                    | $\rightarrow$ |  |  |
| AuthMode                  | $\lt$                | WEPAUTO                               | $\geq$        |  |  |
| EncryMode                 | $\lt$                | <b>WEP</b>                            | $\geq$        |  |  |
| ADGJMPTWBEHKN<br>Password |                      |                                       |               |  |  |
| <b>MAC</b>                | $80:1F:02:46:1B:$ C7 |                                       |               |  |  |
| Connected IP              | 192.168.3.6          |                                       |               |  |  |
|                           |                      |                                       |               |  |  |
|                           |                      |                                       |               |  |  |
|                           |                      | [OK] Save [Back] Return [Search] Scan |               |  |  |

*Figure 2-8* 

- 2. Press the **Search** button to scan for available Access Points / wireless stations.
- 3. Select an Access Point / wireless station in the **ESSID** field and complete the settings below.
	- **ESSID:** Shows the name of the Access Point. Press the left and right button to select an Access Point.
	- **Quality:** Shows the connection quality on a scale of 1 to 100 with 100 being the highest quality.
	- **AuthMode:** Select **WEP Auto** or **WPAPSK** according to the encryption setting of the Access Point.
	- **EncryMode:** Select the Encryption Mode according to the encryption setting of the Access Point.
	- **Password:** Type a password to match the Access Point. You can type up to 26 characters.
- 4. Press **OK** to save the settings and connect to wireless LAN. When the device is connected to the Internet, the IP address will be shown in the **Connected IP** field.

<span id="page-23-0"></span>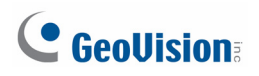

#### <span id="page-23-1"></span>**2.3.2 Configuring the ID and Password**

- 1. To configure ID and password for logging in GV-IP Decoder Box, follow the steps below.
	- A. On the main menu, select the **integral of the set of the many conducts** on the main menu, select the **integral of the many conducts** on the main menu, select the **integral on the many conducts** on the main menu, select

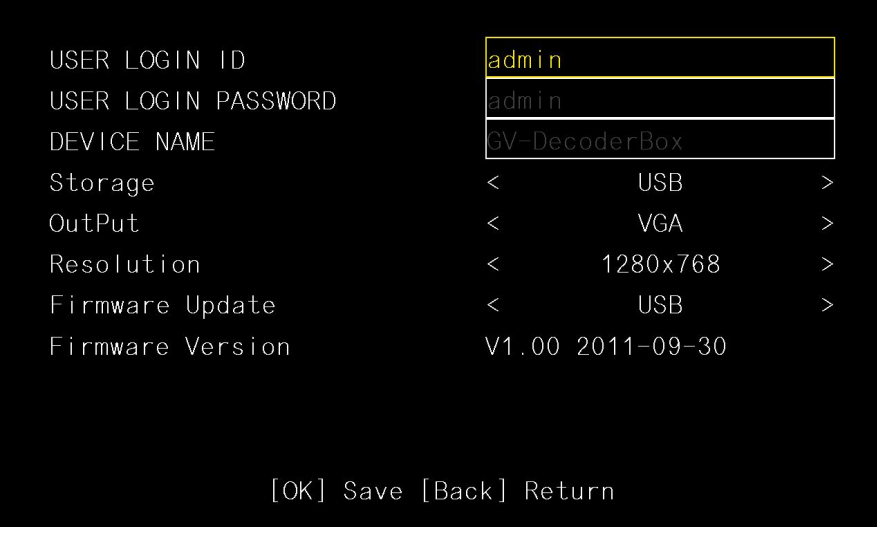

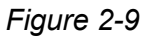

- B. Type the ID and password and press **OK** to confirm. The maximum number of characters is 14.
- 2. To configure the ID and password for GV IP device connection, follow the steps below.
	- A. On the main menu, select the  $\hat{h}$  icon and press **OK**. This window appears.

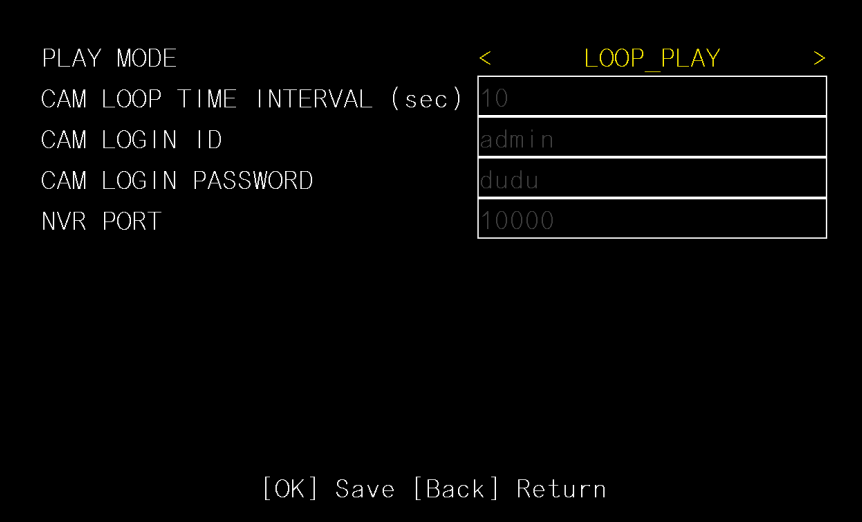

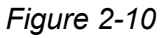

B. Type the ID and password and press **OK** to confirm. The maximum number of characters is 15.

## <span id="page-24-1"></span><span id="page-24-0"></span>**2.4 Displaying Channels from GV IP Devices**

Use the search feature  $\bigcirc$  on GV-IP Decoder Box to display channels from GV IP devices installed under the same LAN.

Before you start:

- This method only applies to GeoVision IP devices and GV-Mobile Server channels under the same LAN with GV-IP Decoder Box.
- The NVR port (of GV-IP Decoder Box) and VSS port (of GV IP Devices) or Command Port (of GV-Mobile Server) must be the same. The default NVR port is **10000**.
- z The ID and password for GV-IP Decoder Box (step 2 in *2.3.2 Configuring the ID and Password*) and GV IP devices or GV-Mobile Server must be the same.

- 1. To add third-party IP channels, see *2.5 Displaying Channels Using GV IP Device Utility*.
- 2. For details on accessing GV-Mobile Server channels, see *2.6 Displaying Channels from GV-Mobile Server*.
- 1. Select the **Q** icon and press **OK**. The GV IP devices under the same LAN with the GV-IP Decoder Box will appear on the Device List

|               | $GV-BX120D---792.168.0.210$   | 0013E2024586 BX120   |  |
|---------------|-------------------------------|----------------------|--|
|               | GV-VS12------ 192.168.0.229   | 0013E201AC4C VS12    |  |
|               | $GV-VS12------ 192.168.0.229$ | 0013E201AC4C VS12    |  |
|               | $GV-PTZ010D--- 192.168.0.64$  | 0013E20232CC PTZ010  |  |
|               | Tate-CB120---- 192.168.0.82   | 0013E20254C8 CB120   |  |
|               | $GV-LX8C------ 192.168.1.107$ | 0013E2025527 SDVR V2 |  |
|               | GV-LX8C------- 192.168.1.107  | 0013E2025527 SDVR V2 |  |
|               | $GV-LX8C----- 192.168.1.107$  | 0013E2025527 SDVR V2 |  |
| page ( 2/ 32) |                               |                      |  |

*Figure 2-11* 

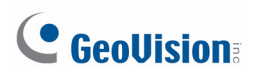

2. To select a channel, press the up and down arrow keys (No.4, Figure 1-4) and press the right arrow key. The yellow shows the cursor position and the selected channels will be in red.

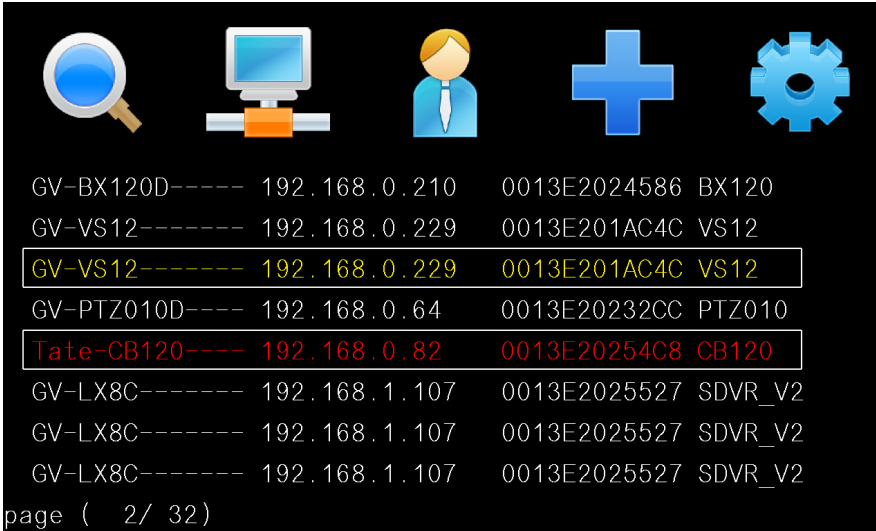

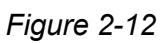

3. Press the **OK** key. The selected channels will be displayed.

- 1. When the system idles over 30 seconds or resumes after power interruption, the GV-IP Decoder Box will automatically display channels based on the last successful settings.
- 2. Every time when the search function  $\bigcirc$ , is performed, any channels selected previously on the Device List will be unselected.

## <span id="page-26-1"></span><span id="page-26-0"></span>**2.5 Displaying Channels Using GV IP Device Utility**

You may utilize the GV IP Device Utility to add channels from GV IP devices, GV-System (through GV-Mobile Server) and third-party IP devices that adhere to RTSP, ONVIF or PSIA.

- 1. The GV-IP Decoder Box can decode a total of 64 channels from GeoVision and third-party IP devices.
- 2. GV IP Device Utility is available on Software DVD. ONVIF and PSIA support is only available on the GV IP Device Utility V8.5.3 or later.

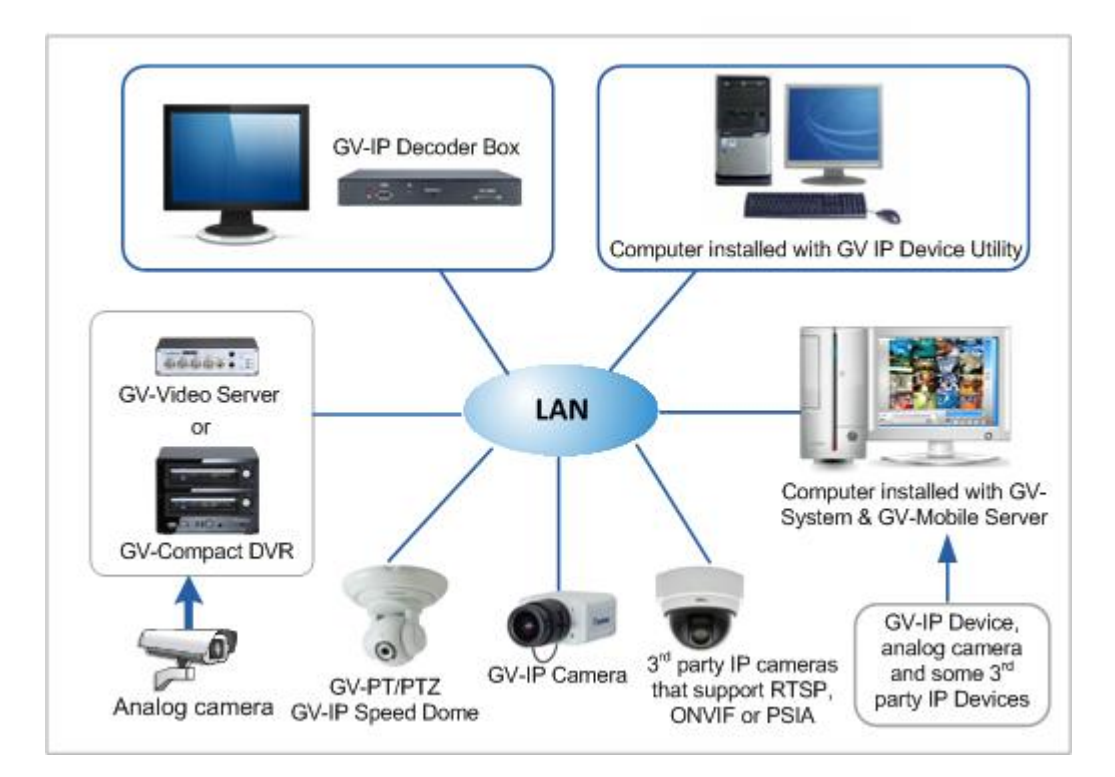

*Figure 2-13* 

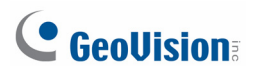

- 1. Make sure your GV IP devices, GV-System or third-party IP devices are under same LAN with the GV-IP Decoder Box.
- 2. Make sure you have installed the GV IP Device Utility program. Double-click the **GV IP Device Utility** icon on the desktop. The GV IP Device Utility window appears. It will automatically search for all the GV IP devices under the same LAN.

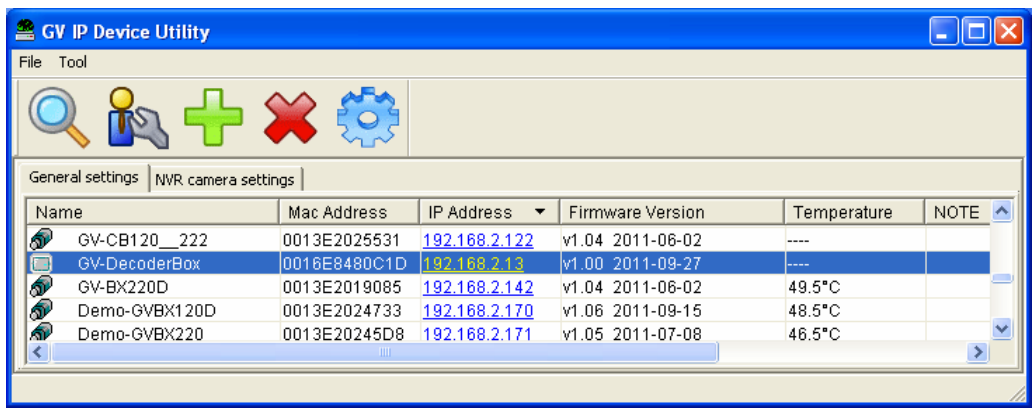

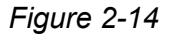

3. Click on the IP address of your GV-IP Decoder Box and select **Connect Setting**. This dialog box appears.

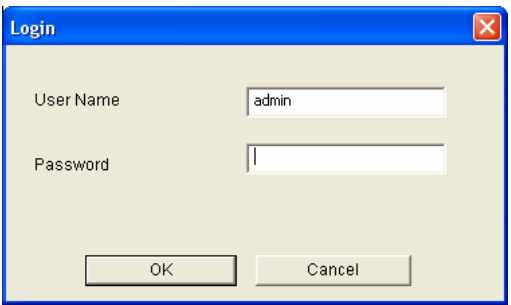

*Figure 2-15*

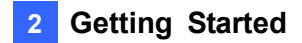

4. Type the ID and password of your GV-IP Decoder Box and click **OK**. For detail, see step 1 in *2.3.2 Configuring the ID and Password*. The Video Connection Setting window appears.

| <b>Video Connection Setting</b> |             |                   |                      |              |   |                              |                               |             |                         | $\vert \mathsf{x} \vert$ |
|---------------------------------|-------------|-------------------|----------------------|--------------|---|------------------------------|-------------------------------|-------------|-------------------------|--------------------------|
| File Tool                       |             |                   |                      |              |   |                              |                               |             |                         |                          |
| <b>Camera List</b>              |             |                   |                      |              |   |                              | <b>Connection Information</b> |             |                         |                          |
| <b>Host Name</b>                | Camera Name | <b>IP Address</b> | Port                 |              |   | Cam                          | <b>Host Name</b>              | Camera Name | <b>IP Address</b>       | Port                     |
| 黑MobileServer                   | Camera 1    | 192.168.2.100     | 39000                |              |   | 1                            | GeoVision_G                   | Camera1     | 192.168.3.155           | 100                      |
| 트 MobileServer                  | Camera 2    | 192.168.2.100     | 39000                |              |   |                              |                               |             |                         |                          |
| 黑MobileServer                   | Camera 3    | 192.168.2.100     | 39000                |              |   |                              |                               |             |                         |                          |
| <b>图</b> MobileServer           | Camera 4    | 192.168.2.100     | 39000                |              |   |                              |                               |             |                         |                          |
| MobileServer                    | Camera 5    | 192.168.2.100     | 39000                |              |   |                              |                               |             |                         |                          |
| 黑MobileServer                   | Camera 6    | 192.168.2.100     | 39000                |              |   |                              |                               |             |                         |                          |
| 트 MobileServer                  | Camera 7    | 192.168.2.100     | 39000                |              |   |                              |                               |             |                         |                          |
| MobileServer                    | Camera 8    | 192.168.2.100     | 39000                |              |   |                              |                               |             |                         |                          |
| 黑MobileServer                   | Camera 9    | 192.168.2.100     | 39000                |              | ۰ |                              |                               |             |                         |                          |
| 트 MobileServer                  | Camera 10   | 192.168.2.100     | 39000                |              |   |                              |                               |             |                         |                          |
| 트 MobileServer                  | Camera 11   | 192.168.2.100     | 39000                |              | ⊕ |                              |                               |             |                         |                          |
| 黑MobileServer                   | Camera 12   | 192.168.2.100     | 39000                |              |   |                              |                               |             |                         |                          |
| <b>A</b> MobileServer           | Camera 13   | 192.168.2.100     | 39000                |              |   |                              |                               |             |                         |                          |
| 黑MobileServer                   | Camera 14   | 192.168.2.100     | 39000                |              |   |                              |                               |             |                         |                          |
| 黑MobileServer                   | Camera 15   | 192.168.2.100     | 39000                |              |   |                              |                               |             |                         |                          |
| 黑MobileServer                   | Camera 16   | 192.168.2.100     | 39000                |              |   |                              |                               |             |                         |                          |
| 트 MobileServer                  | Camera 17   | 192.168.2.100     | 39000                |              |   |                              |                               |             |                         |                          |
| 昌MobileServer                   | Camera 18   | 192.168.2.100     | 39000                | $\checkmark$ |   |                              |                               |             |                         |                          |
| ∢                               | TILL.       |                   | $\overline{ }$       |              |   | $\left\langle \right\rangle$ | THE.                          |             |                         |                          |
|                                 |             |                   | Items selected: 0/64 |              |   |                              |                               |             | Number of cameras: 1/64 |                          |
| Select All                      |             |                   |                      |              |   |                              | Select All                    |             |                         |                          |
|                                 |             |                   |                      |              |   |                              |                               | Save        | Cancel                  |                          |

*Figure 2-16* 

5. To connect to a GV IP device or devices from GV-System, use the **right**  $\rightarrow$  button to add the device.

**IMPORTANT:** To connect to GV-Mobile Server channels, see *2.6 Displaying Channels from GV-Mobile Server*.

6. Right-click the added channel, select **Edit** and type the username and password of the channel to log in. By default, the login ID and password for all GV IP devices are **admin**.

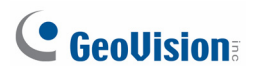

- 7. To add a third-party IP camera, follow the steps below.
	- A. Click **Tool** on the Video Connection Setting window (Figure 2-16), and select **Add Camera**. This dialog box appears.

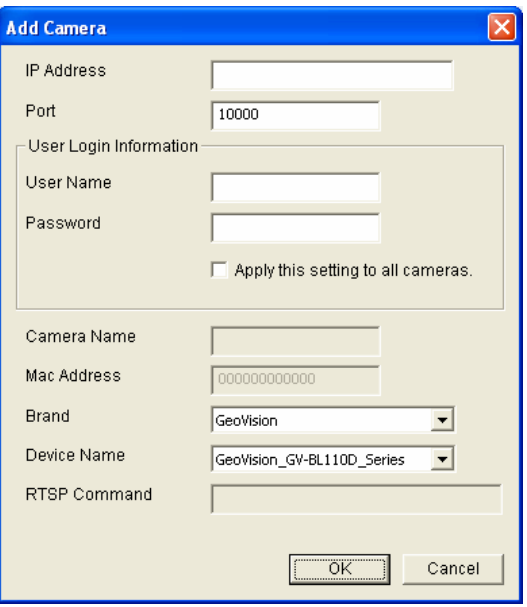

*Figure 2-17*

- B. Type the IP address, user name and password of the device.
- C. Select **Protocol** for Brand and one of the following protocol for Device Name. Type the RTSP command if required. Refer to your third-party IP camera's manual for this information.

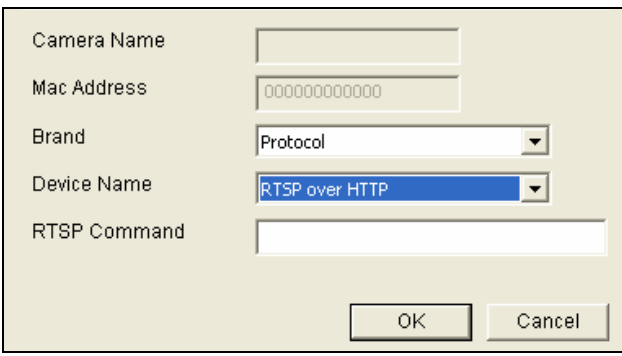

*Figure 2-18* 

- **DIMITE:** Select this protocol if your camera adheres to ONVIF.
- **PSIA:** Select this protocol if your camera adheres to PSIA.
- **RTSP over HTTP:** The RTSP protocol uses an HTTP port for data streaming from the IP camera.

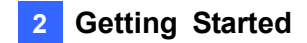

- **RTSP over TCP:** The RTSP protocol uses a TCP port for data streaming from the IP camera.
- **RTSP over UDP:** The RTSP protocol uses a UDP port for data streaming from the IP camera.
- D. For **ONVIF** and **PSIA**, modify the Port to **80**, else keep the port in default.

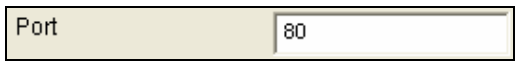

*Figure 2-19* 

E. Click **OK**. The camera will be added to the list.

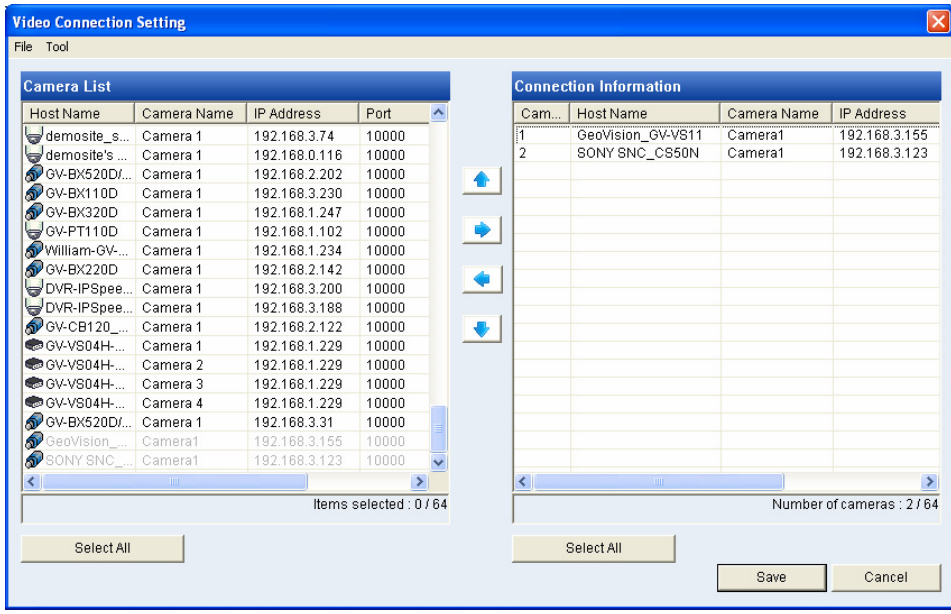

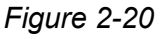

- 8. Use the **up**  $\boxed{\triangle}$  and **down**  $\boxed{\triangle}$  buttons to move the added channels up and down the Connection Information list. The channels will be displayed according to this order.
- 9. Click **Save**. The cameras on the Connection Information column will be updated to the GV-IP Decoder Box and displayed on the monitor.

**Note:** When the system idles over 30 seconds or resumes after power interruption, the GV-IP Decoder Box will automatically display channels based on the last successful settings.

## <span id="page-31-0"></span>C GeoVision

## <span id="page-31-1"></span>**2.6 Displaying Channels from GV-Mobile Server**

The GV-Mobile Server is an application that encodes up to **32** video channels and subsequently allows the GV-IP Decoder Box to decode and display:

- video channels connected to GV-System
- IP channels connected to GV-Recording Server / GV-Video Gateway
- GeoVision IP channels
- $\bullet$  third-party IP cameras through ONVIF and PSIA
- $\bullet$  4 matrix views

For details, see *GV-Mobile Server User's Manual* on GV-Mobile Server Software CD.

- 1. For the compatible third-party IP devices with GV-System, visit [http://www.geovision.com.tw/english/4\\_21.asp](http://www.geovision.com.tw/english/4_21.asp)
- 2. The GV-IP Decoder Box can decode a total of 64 channels from GeoVision and third-party IP devices.
- 1. Set up the GV-Mobile Server channels. For details, refer to the following indicated sections of *GV-Mobile Server User's Manual*.
	- A. Install the GV-Mobile Server from GV-Mobile Server Software CD. See *2.1 Installing the GV-Mobile Server*.
	- B. Execute and log in the GV-Mobile Server. See *2.2 Starting the GV-Mobile Server*.
	- C. Connect channels with GV-Mobile Server. See *Establishing Connections*, Chapter 3.
	- D. Configure the channels. See *4.1 Setting the Individual Channel*.
	- E. To set up the matrix view, see *4.2 Setting the Matrix Channel*.

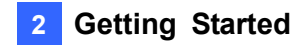

- 2. To access GV-Mobile Server channels directly from GV-IP Decoder Box, follow the steps below.
	- A. Change the GV-Mobile Server's Command Port to **10000** to match the GV-IP Decoder Box's NVR Port.

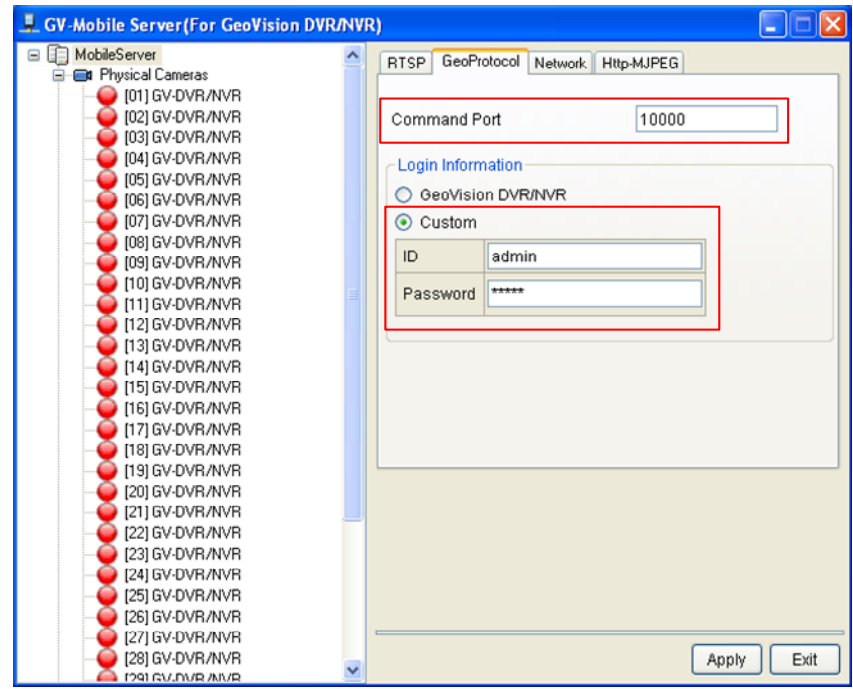

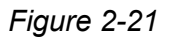

- B. On the same page, select **Custom** and type the ID and password of the GV-Mobile Server. The ID and password must match the CAM Login ID and password of the GV-IP Decoder Box (Figure 2-10).
- C. On your GV-IP Decoder Box, use the search function  $\bigcirc$  to browse and add the desired channels. For detailed steps, see *2.4 Displaying Channels from GV-IP Decoder Box* in this manual.
- 3. To access GV-Mobile channels through GV IP Device Utility, see *2.5 Displaying Channels Using GV IP Device Utility* in this manual.

**Note:** For GV-Mobile Server firmware V1.2 or earlier, modify the GV-Mobile Server's Command Port to **39000** (Figure 2-21) if you are accessing GV-Mobile Server channels through GV IP Device Utility.

<span id="page-33-0"></span>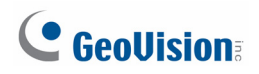

### <span id="page-33-1"></span>**2.7 Taking a Snapshot**

The security administrators can capture images when events occur. Snapshot images are automatically saved to an inserted storage device such as a USB drive or SD card in JPEG format.

Before you start, be sure:

- you have inserted a USB drive or SD card for storage.
- you have at least 30 MB of space on your storage device.
- the storage type is correctly configured.

Otherwise, the error icon  $\begin{bmatrix} \mathbf{x} \\ \mathbf{x} \end{bmatrix}$  will appear when attempting to capture an image.

- 1. On the main menu, select  $\Box$  and select the inserted storage device under Storage.
- 2. Press the  $\lceil$ REC<sub>)</sub> key to capture the image. A camera icon appears at the top right corner of the monitor and 3 consecutive snapshots will be taken and saved to the inserted storage device.

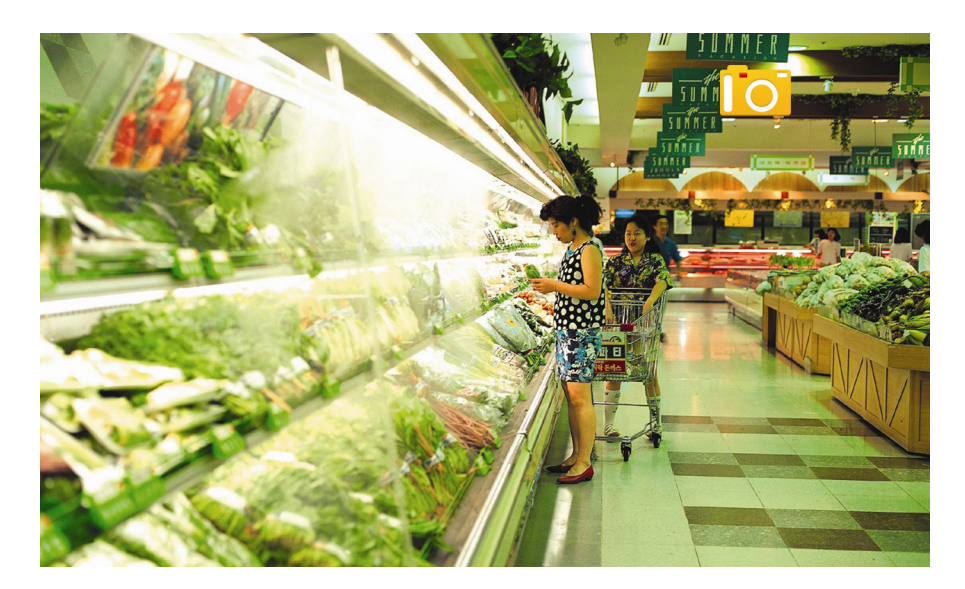

*Figure 2-22* 

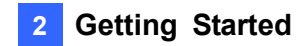

#### <span id="page-34-1"></span><span id="page-34-0"></span>**2.8 Pausing the Looped View**

You can pause the looped view and fix the display on a single channel. To pause the looped view, press the  $\Box$  key. A loop sign with a cross will appear on the top-right corner of the display channel. To resume to the looped view, press the  $\Box$  key again.

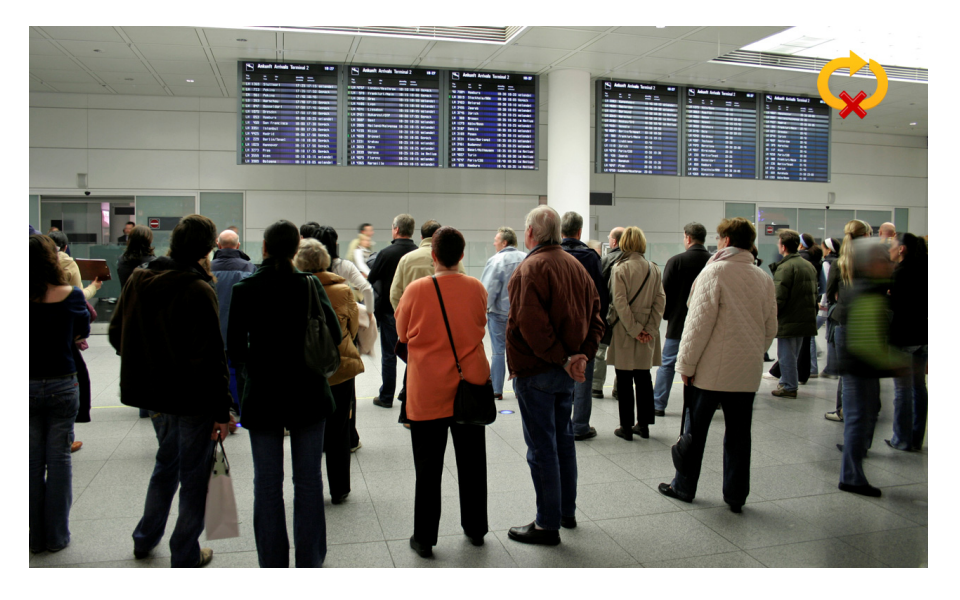

*Figure 2-23* 

## <span id="page-35-0"></span>C GeoVision

## <span id="page-35-1"></span>**2.9 Controlling PT, PTZ and Speed Dome Cameras**

The GV-Joystick can be connected to the GV-IP Decoder Box to control GeoVision PT, PTZ cameras and Speed Dome cameras, and also third-party PTZ and Speed Dome cameras. The supported functions include zoom in, zoom out, tilt (vertical movement), pan (horizontal movement), focus in, focus out and automatic focus.

- 1. GV-Joystick cannot control channels accessed through GV-Mobile Server, RTSP or PSIA.
- 2. GV-SD200 and third-party cameras must be connected through ONVIF.
- 3. The Previous and Next buttons of GV-Joystick are not supported on GV-IP Decoder Box.
- 4. The Focus In / Out buttons are not supported on GV-PT110D.
- 1. Connect a GV-Joystick to the USB port on the front panel. Once the GV-Joystick is connected, the PTZ icon will appear on the channels that support the device.

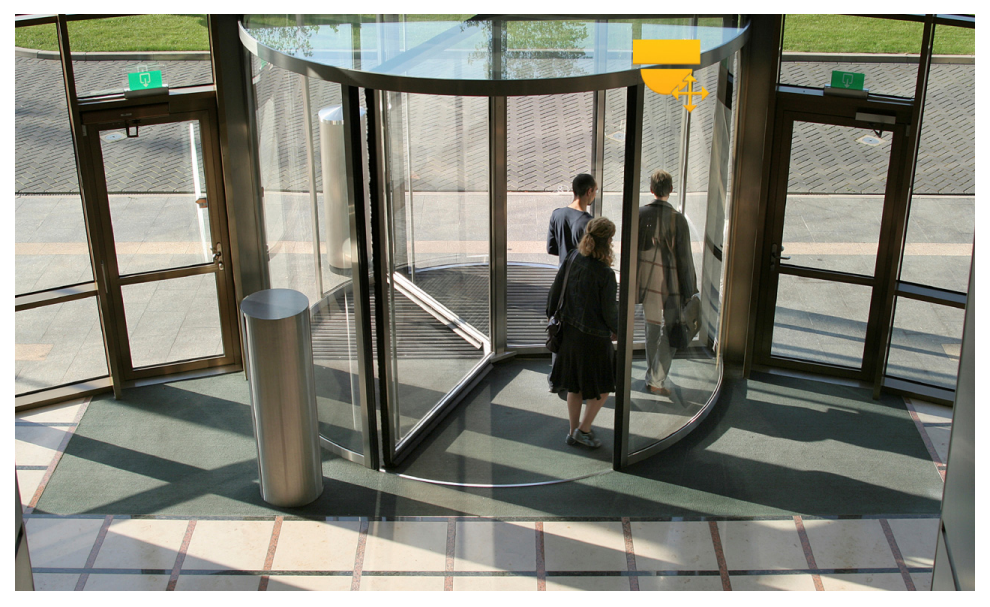

*Figure 2-24* 

- 2. If you have more than one channel under display, press the  $\Box$  key to lock the display channel at the PTZ camera. See *2.8 Pausing the Looped View*.
- 3. You can now start to control the camera using the GV-Joystick.

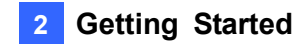

**Tip:** To automatically focus the channel view, press the **Focus In** and **Focus Out** buttons on the GV-Joystick at the same time.

# <span id="page-37-1"></span><span id="page-37-0"></span>**Chapter 3 System Setup**

When the GV-IP Decoder Box is connected and powered on, the main menu appears on your display monitor:

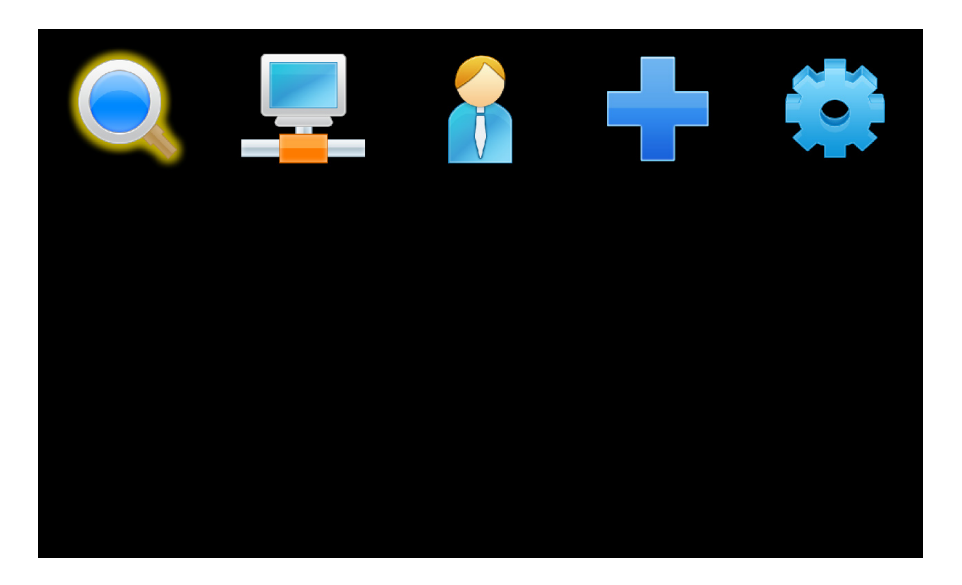

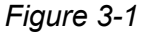

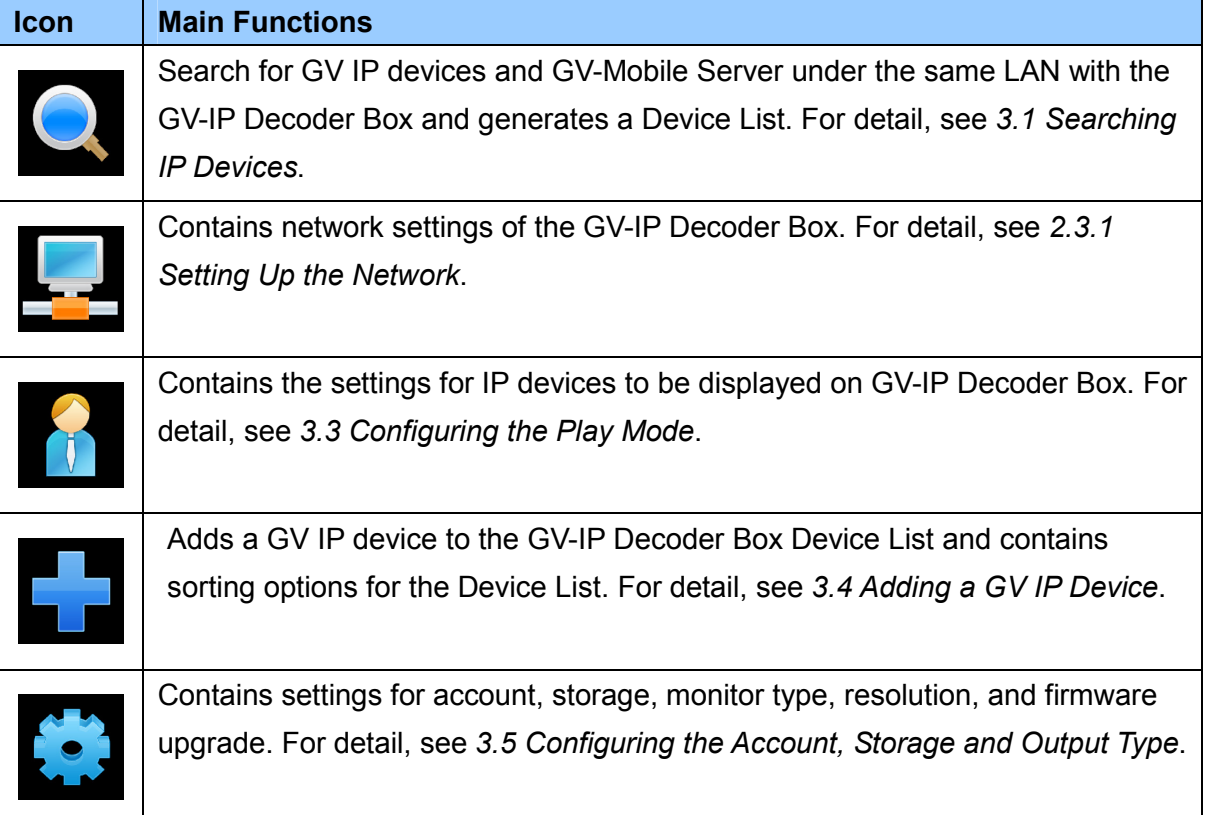

### <span id="page-38-1"></span><span id="page-38-0"></span>**3.1 Searching IP Devices**

You can search the GV IP devices and Mobile Server under the same LAN with the GV-IP Decoder Box.

- 1. Use the arrow keys to select and press **OK**. The message "Waiting to Scan" appears.
- 2. Wait for a few seconds and the Device List appears.

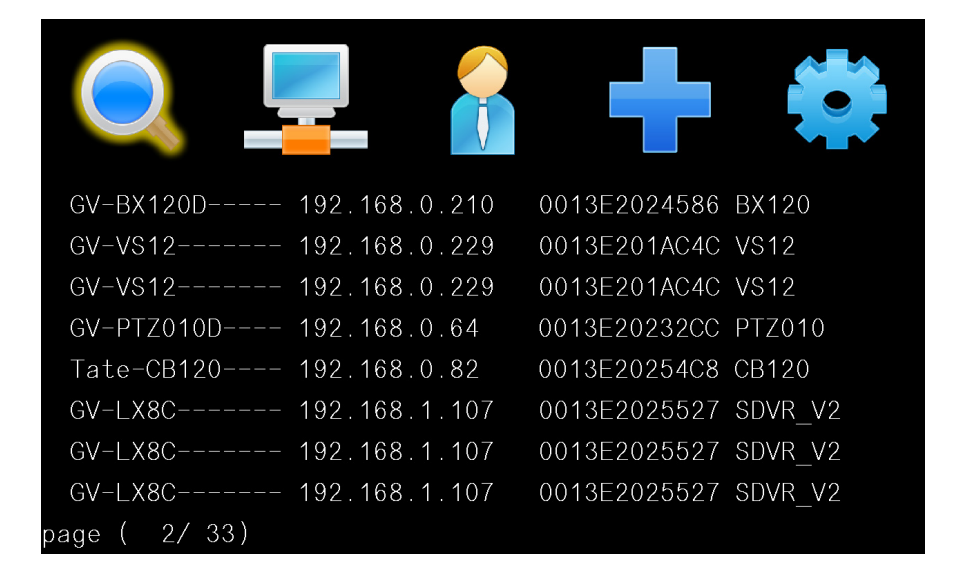

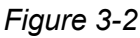

3. Use the  $\binom{PAGE}{UP}$  $\frac{AGE}{UP} \setminus$  and the  $\left(\frac{PAGE}{Down}\right)$  keys to view the list.

#### <span id="page-38-2"></span>**3.2 Configuring the Network**

To configure the network settings for the GV-IP Decoder Box, see *2.3.1 Setting Up the Network*.

<span id="page-39-0"></span>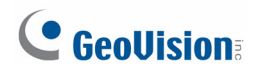

### <span id="page-39-1"></span>**3.3 Configuring the Play Mode**

You can configure the play mode for the live view display. On the main menu, select  $\frac{1}{n}$  and press **OK**. This window appears.

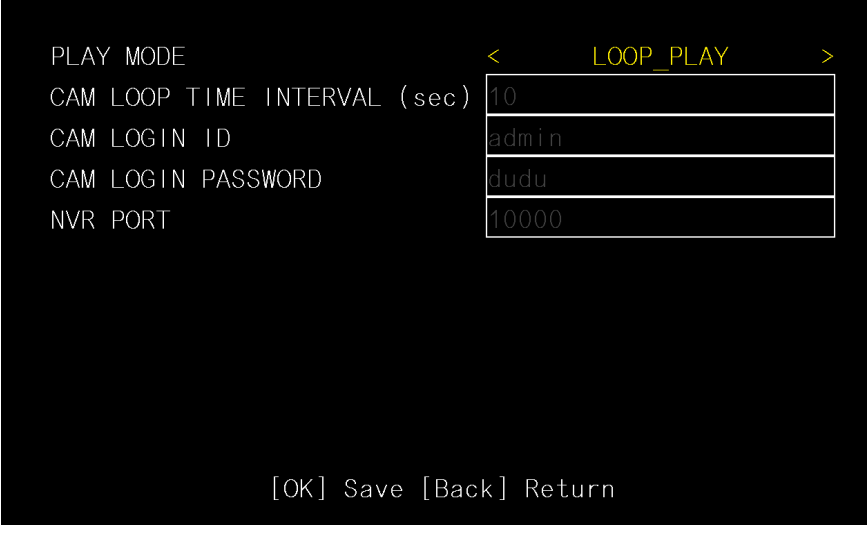

*Figure 3-3* 

- **CAM Loop Time Interval:** Enter the time interval (in seconds) between each looped channel. The valid range is from 10 to 600. The default is **30** seconds.
- **CAM Login ID:** Enter the ID of the camera. The default is **admin**. The maximum number of characters is 15.
- **CAM Login Password:** Enter the password of the camera. The default is **admin**. The maximum number of characters is 15.
- **NVR Port:** Keep the NVR port in default (**10000**). Modify it only when necessary.

**Note:** The channels added directly with GV-IP Decoder Box for display must also have the same ID and password established here.

## <span id="page-40-1"></span><span id="page-40-0"></span>**3.4 Adding a GV IP Device**

You can manually add a GV IP device, select the sorting method and configure the displayed information on the Device List. On the main menu, select  $\Box$  and press **OK**. This window appears.

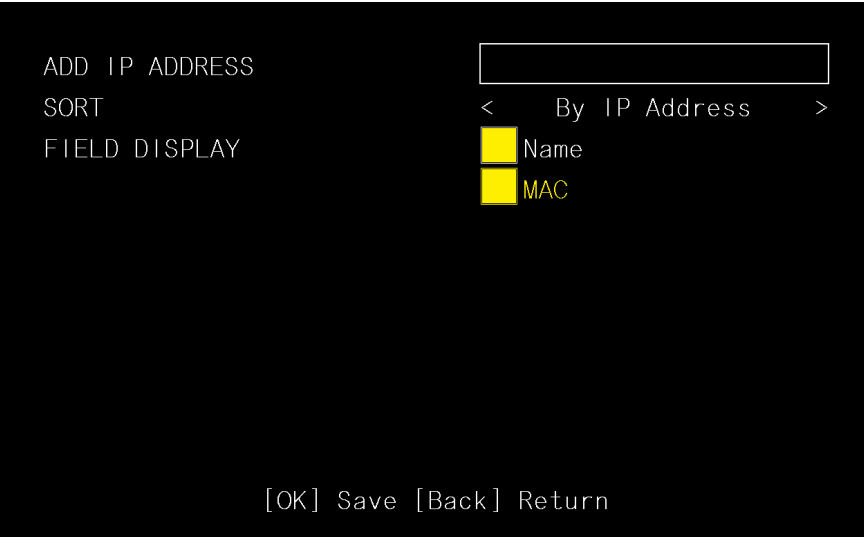

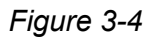

**Add IP Address:** Type the IP address of the GV IP device.

**Note:** This function is not applicable to adding third-party IP devices. To add third-party IP cameras, see *2.5 Displaying Channels Using GV IP Device Utility*.

- **Sort:** Sort the Device List (Figure 3-2) according to IP address, MAC address, camera name or NONE. (When NONE is selected, the IP devices will be listed in the order of search). The default is **By IP Address**.
- Field Display: Select or unselect the device name and/or MAC address displayed on the Device List. The yellow block represents a selected option.

**Tip:** Select the **Name** option only to display the device name and the channel number.

<span id="page-41-0"></span>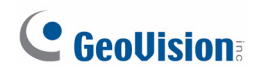

## <span id="page-41-1"></span>**3.5 Configuring the Account, Storage and Output Type**

You can configure the account information, select storage and monitor connector, and look up firmware version. On the main menu, select of the GV-IP Decoder Box and press **OK**. This window appears.

| USER LOGIN ID       | admin   |                       |        |
|---------------------|---------|-----------------------|--------|
| USER LOGIN PASSWORD | admin   |                       |        |
| DEVICE NAME         |         | GV-DecoderBox         |        |
| Storage             | $\lt$   | <b>USB</b>            | $\geq$ |
| OutPut              | $\lt$   | <b>VGA</b>            | $\geq$ |
| Resolution          | $\lt$   | 1280x768              | $\geq$ |
| Firmware Update     | $\,<\,$ | <b>USB</b>            | $\geq$ |
| Time                |         | 2011/08/02 11:50      |        |
| Firmware Version    |         | $V1.002011 - 09 - 30$ |        |

*Figure 3-5* 

- **User Login ID:** Type the login ID for the GV-IP Decoder Box. The default is admin. The maximum number of characters is 14.
- User Login Password: Type the password for the GV-IP Decoder Box. The default is admin. The maximum number of characters is 14.
- **Device Name:** Name your GV-IP Decoder Box.
- **Storage:** Select the inserted storage device (**USB** or **SD**).
- Output: Select the output format between **VGA** and **HDMI**. The available options for resolution will be automatically brought up.
- **Resolution:** Select a resolution. The system will reboot when the resolution is modified.
- **Firmware Update:** Select the device that stores the firmware files (**USB** or **SD**). For upgrading steps. See *3.6 Upgrading the Firmware*.
- **Firmware Version:** Displays the firmware version of the device.

### <span id="page-42-1"></span><span id="page-42-0"></span>**3.6 Upgrading the Firmware**

We will periodically release the updated firmware on the website. You may choose to update firmware locally using a USB drive or SD card, or remotely through the GV IP Device Utility program.

Before you start:

- Be sure you have inserted a storage device (USB drive or SD card) and it contains one firmware file only.
- z Be sure the **Storage** field matches the inserted device type. For details, see *3.5 Configuring the Account, Storage and Output Type*.
- The USB drive or SD card must have at least 100 MB of free space.

#### <span id="page-42-2"></span>**3.6.1 Updating Firmware through USB Drive or SD Card**

- 1. Copy the firmware file to the root folder of a USB storage device or a SD card.
- 2. Connect the USB drive or SD card to the GV-IP Decoder Box.
- 3. On the setup menu, select **and press OK**. This window appears.

| USER LOGIN ID       |                         | admin<br>admin        |               |  |  |  |
|---------------------|-------------------------|-----------------------|---------------|--|--|--|
| USER LOGIN PASSWORD |                         |                       |               |  |  |  |
| DEVICE NAME         |                         | DecoderBox            |               |  |  |  |
| Storage             | ×                       | <b>USB</b>            | $\geq$        |  |  |  |
| OutPut              | ×                       | VGA                   | $\rightarrow$ |  |  |  |
| Resolution          | K                       | 1280x768              | $\rightarrow$ |  |  |  |
| Firmware Update     | ≺                       | <b>USB</b>            | $\rightarrow$ |  |  |  |
| Firmware Version    |                         | $V1.002011 - 09 - 30$ |               |  |  |  |
|                     | [OK] Save [Back] Return |                       |               |  |  |  |

*Figure 3-6* 

- 4. In the **Firmware Update** field, select **USB** or **SD** storage that stores the firmware file.
- 5. Press **OK**. The firmware upgrade runs automatically, and the GV-IP Decoder Box will restart after the firmware upgrade is completed.

<span id="page-43-0"></span>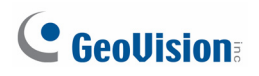

#### <span id="page-43-1"></span>**3.6.2 Updating Firmware through GV IP Device Utility**

1. Make sure you have installed the GV IP Device Utility program. Double-click the GV IP Device Utility icon on the desktop. This window appears.

| GV IP Device Utility                    |              |                                        |                         |                  |      |        |
|-----------------------------------------|--------------|----------------------------------------|-------------------------|------------------|------|--------|
| File<br>Tool                            |              |                                        |                         |                  |      |        |
|                                         |              |                                        |                         |                  |      |        |
| General settings<br>NVR camera settings |              |                                        |                         |                  |      |        |
| Name                                    | Mac Address  | IP Address<br>$\overline{\phantom{0}}$ | <b>Firmware Version</b> | Internal Temp    | NOTE | $\sim$ |
| ெ<br>GV-BLM220D                         | 0013E2030EDA | 192.168.1.88                           | V1.07 2011-10-13        | 59.5°C           |      |        |
| ெ<br>GV-CBW220                          | 0019AABB3388 | 192.168.1.92                           | V1.07 2011-10-13        | ----             |      |        |
| ெ<br>GV-CB220                           | 0013E202553A | 192.168.2.11                           | V1.03 2011-04-22        | ----             |      |        |
| c<br>GV-DecoderBox                      | 0016E8480C1D | 192.168.2.13                           | V1.00 2011-10-12        | ----             |      |        |
| ல்<br>GV-BX220D                         | 0013E2019085 | 192.168.2.142                          | V1.04 2011-06-02        | $48.5^{\circ}$ C |      |        |
| Æ<br>Demn-GVBX120D                      | 0013E2024733 | 192 168 2 170                          | v1.06.2011-09-15        | 49.5°C.          |      |        |
| ≺                                       | HH.          |                                        |                         |                  |      |        |
|                                         |              |                                        |                         |                  |      |        |
|                                         |              |                                        |                         |                  |      |        |

*Figure 3-7* 

2. Click on the IP address of your GV-IP Decoder Box and select **Configure**. This window appears.

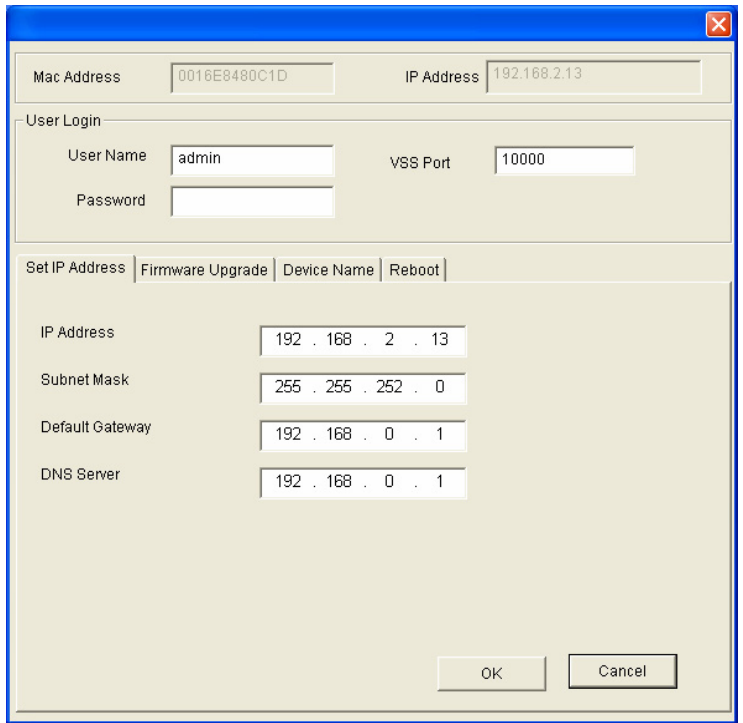

*Figure 3-8*

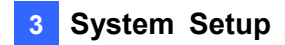

3. Select the **Firmware Upgrade** tab, type the User Name and Password, and click the **Browse** button to locate the firmware file saved at your local computer.

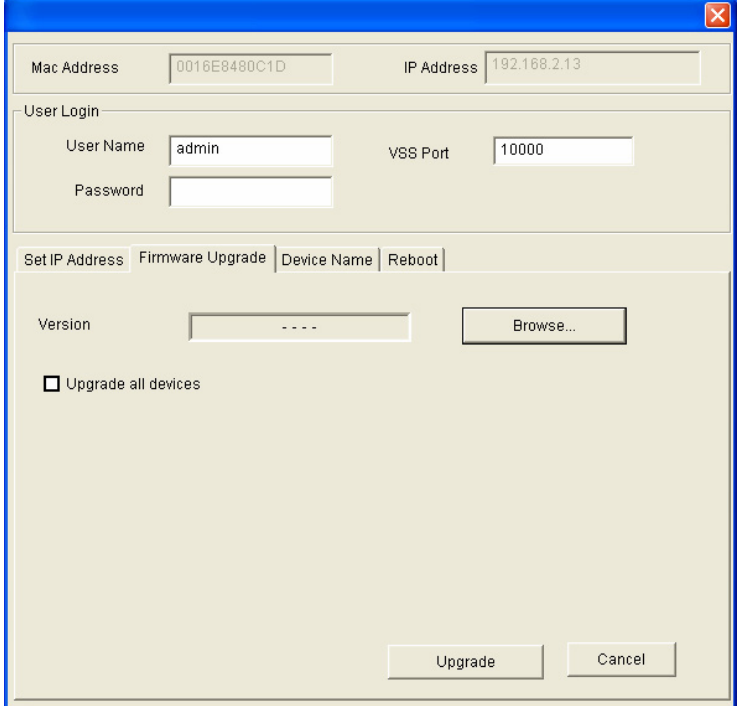

*Figure 3-9*

4. Type the password and click **Upgrade** to start upgrading. The system will reboot itself when the upgrade is completed.

# <span id="page-45-1"></span><span id="page-45-0"></span>**Specifications**

#### **Video**

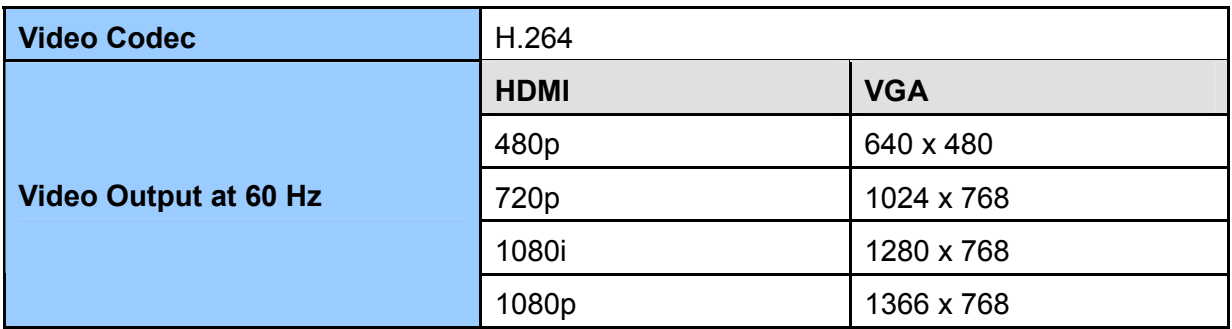

#### **Network**

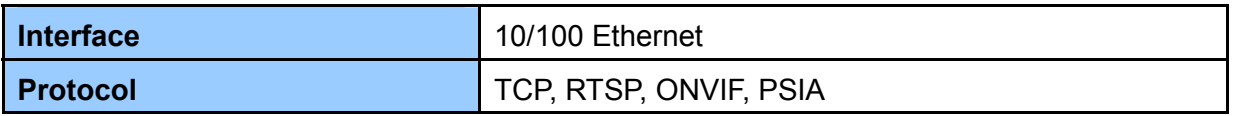

#### **Mechanical**

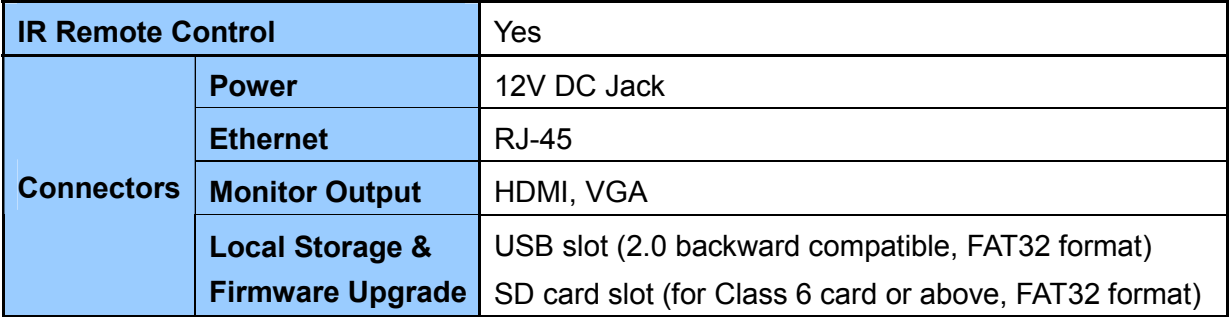

#### **General**

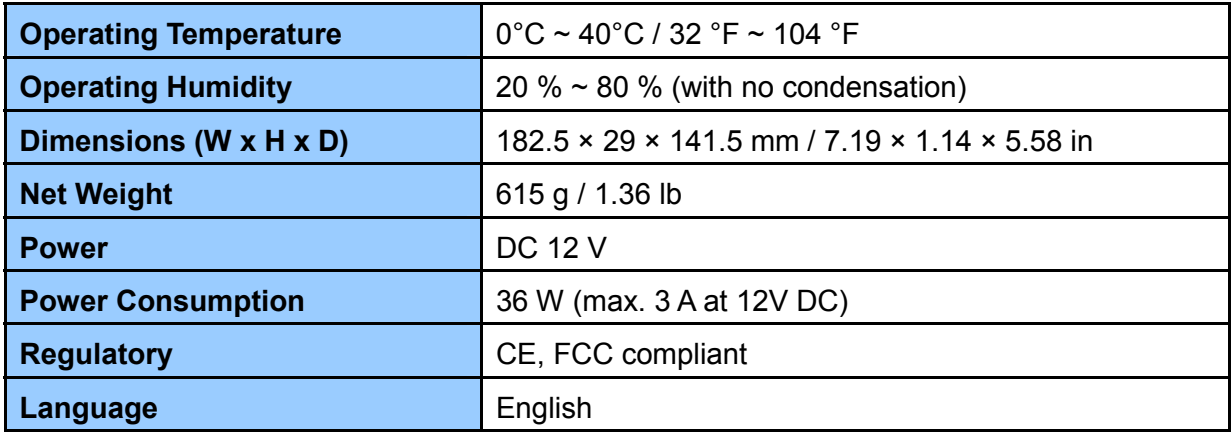

All specifications are subject to change without notice.

# **GV-Pad**

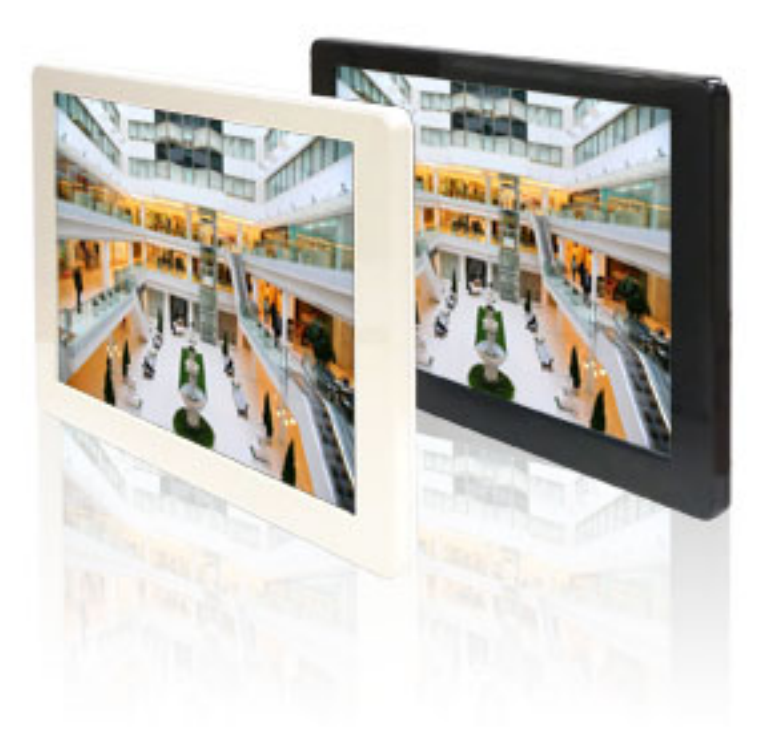

## <span id="page-47-1"></span><span id="page-47-0"></span>**Chapter 4 Introduction**

The GV-Pad is a panel device that decodes and displays incoming IP streams from GeoVision and third-party IP devices. It is light-weighted and requires only minimal amount of installation. As a standalone device, the GV-Pad is self equipped with a display screen and supports almost all the features of a GV-IP Decoder Box. Through the network, a GV-Pad can receive and manage up to 64 IP streams. The administrators can monitor channels, take snapshots of critical moments and pause at a specific channel when events occur, all through the supplied remote control. GV-Joystick can be installed to control GeoVision and third-party PT / PTZ / Speed Dome cameras.

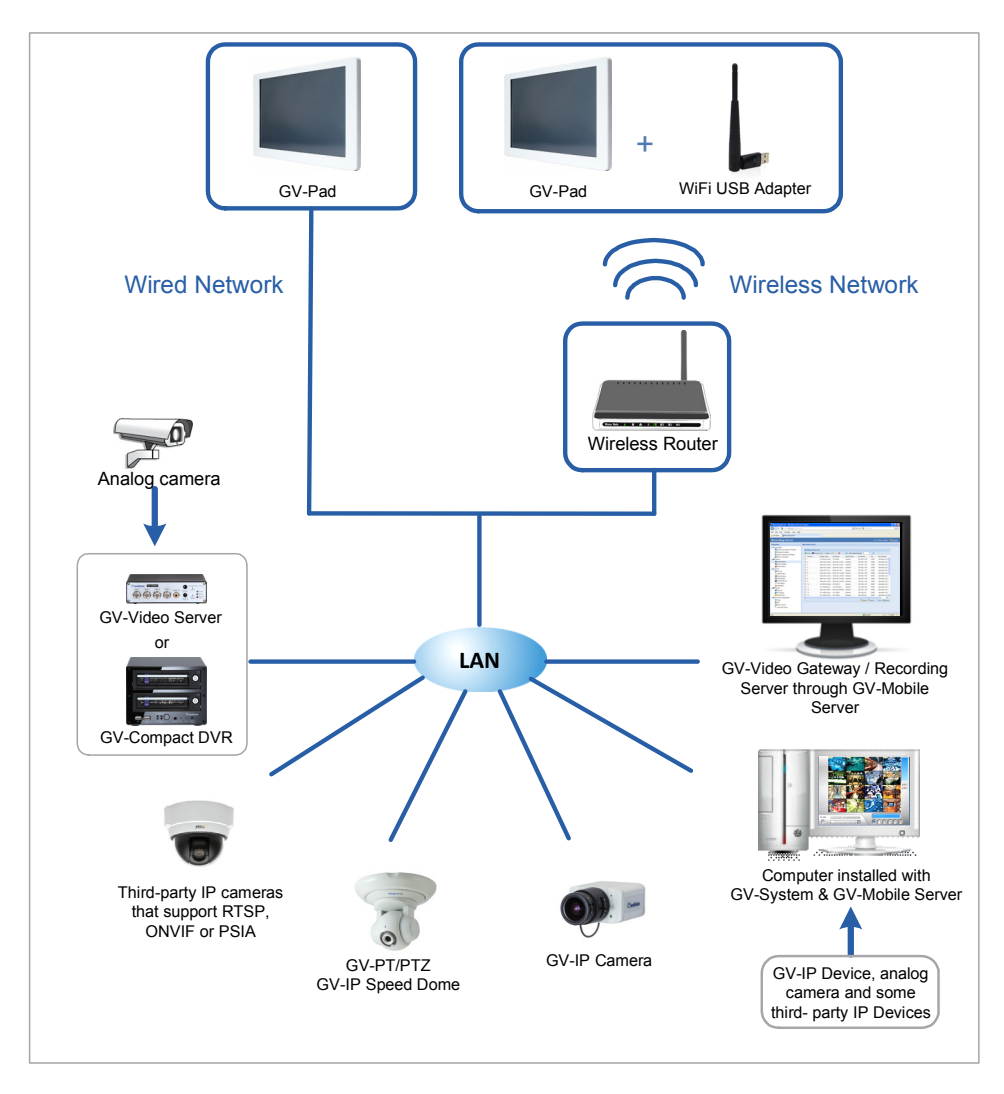

*Figure 4-1* 

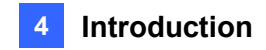

#### <span id="page-48-1"></span><span id="page-48-0"></span>**4.1 Features**

- Decode video streams in H.264 codec at a maximum frame rate of the IP device
- Decode up to 5 megapixel IP cameras
- Decode up to 64 IP streams
- Support for third-party IP cameras that adhere to RTSP, ONVIF or PSIA
- Support for display of Matrix view through GV-Mobile Server
- Support for 10/100 Ethernet over LAN
- Support for Wi-Fi
- Support for single and sequential display
- Support for GV-Joystick control of GV-PTZ010D, GV-PT110D and GV-IP Speed Dome and third-party PTZ / Speed Dome cameras (through ONVIF)
- Support for remote firmware upgrade, IP address configuration and addition of new channel
- IR remote control
- SD card and USB drive for snapshot storage and firmware upgrade

#### <span id="page-48-2"></span>**4.2 Compatible Devices**

The GV-Pad compatible devices are the same with those for GV-IP Decoder Box. For detail, see *1.2 Compatible Devices*.

#### <span id="page-48-3"></span>**4.3 Packing List**

- 1. GV-Pad × 1
- 2. IR remote control × 1
- 3. Magnetic hinge x 1
- 4. Screw x 4
- 5. AC/DC adapter × 1 (12 V, 3 A, 36 W)
- 6. Power cord x 1
- 7. Software DVD x 1
- 8. GV-IP Decoder Box / GV-Pad Quick Start Guide

<span id="page-49-0"></span>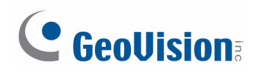

## <span id="page-49-1"></span>**4.4 Optional Accessories**

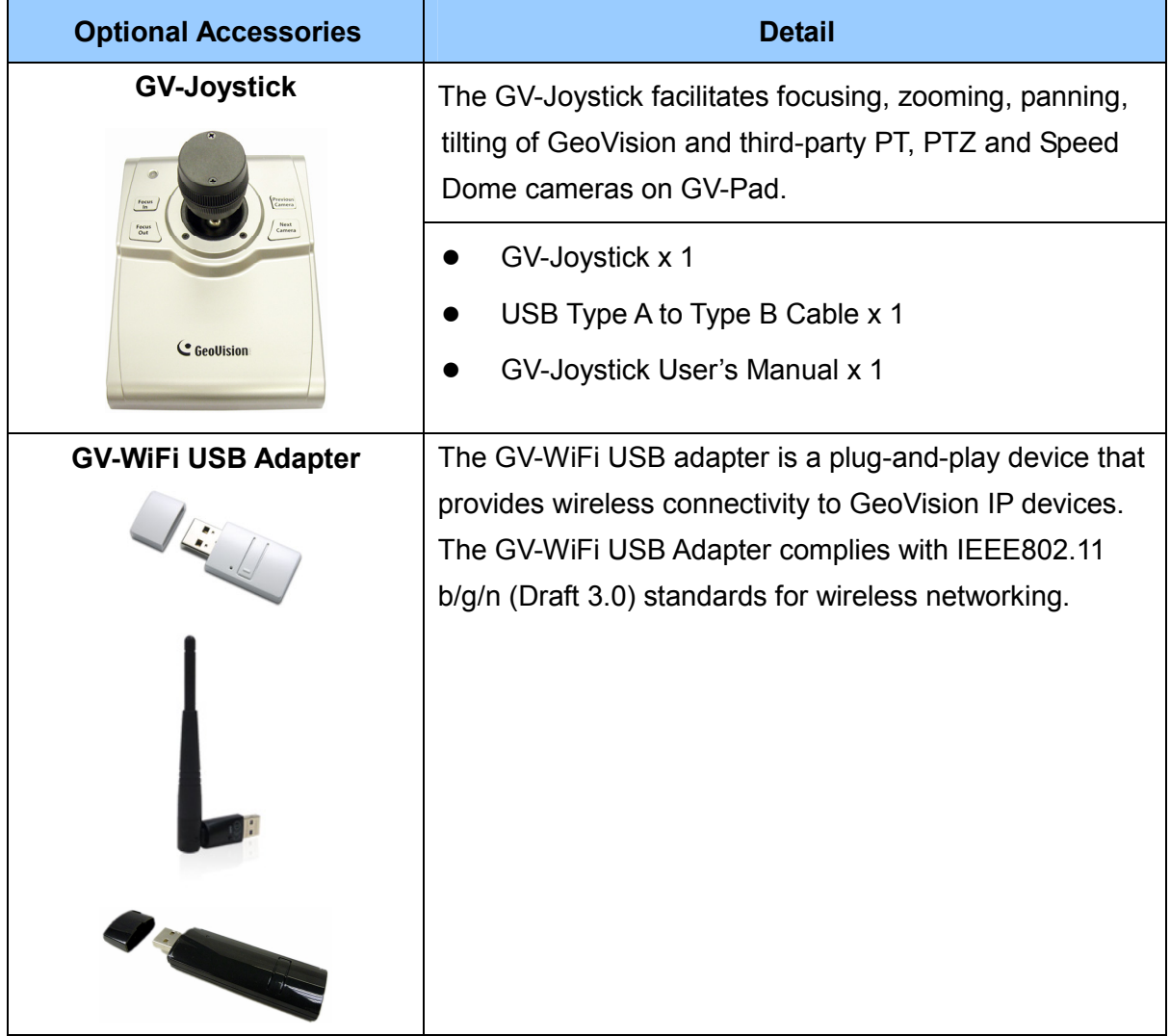

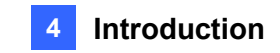

#### <span id="page-50-1"></span><span id="page-50-0"></span>**4.5 Overview**

This section identifies the components of the GV-Pad.

### <span id="page-50-2"></span>**4.5.1 Right Panel View**

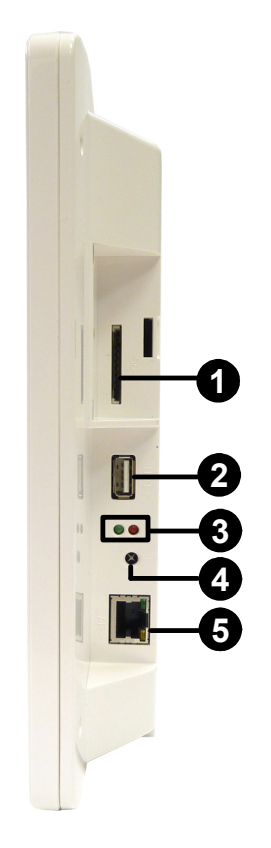

*Figure 4-2*

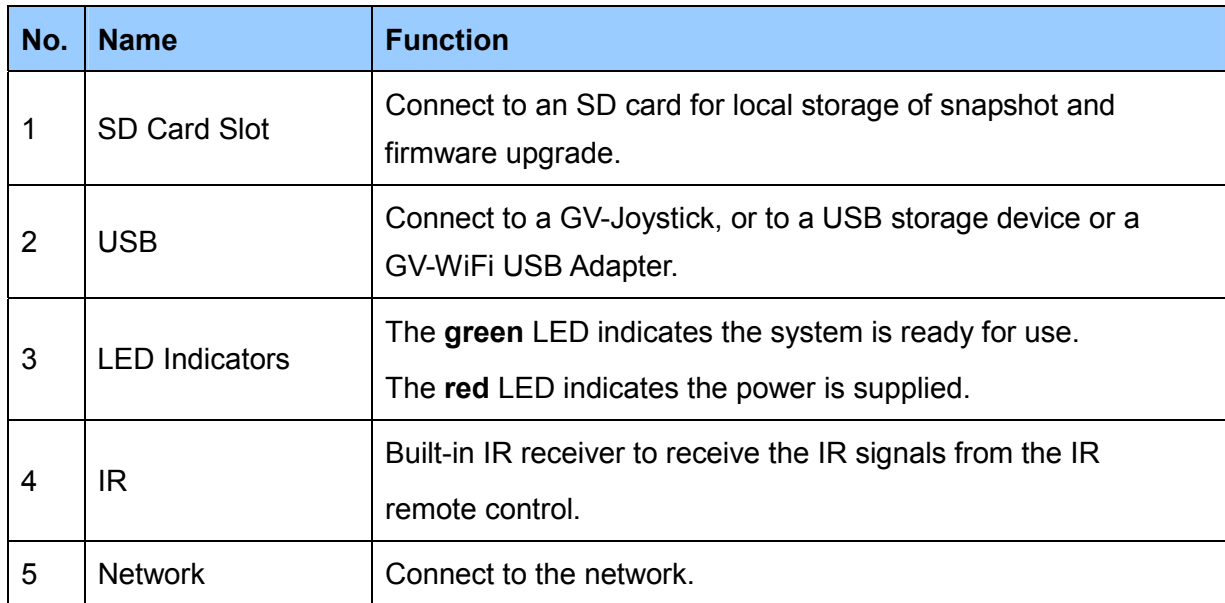

<span id="page-51-0"></span>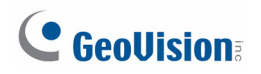

#### <span id="page-51-1"></span>**4.5.2 Left Panel View**

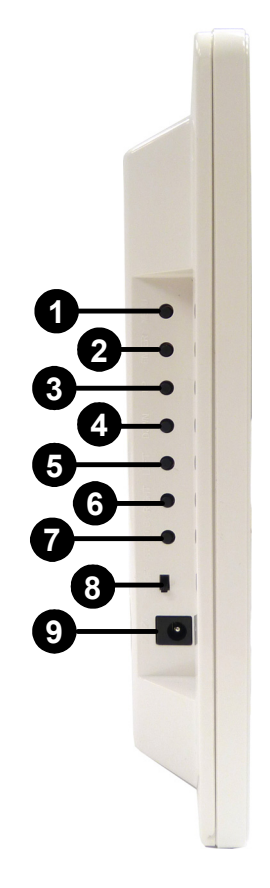

*Figure 4-3* 

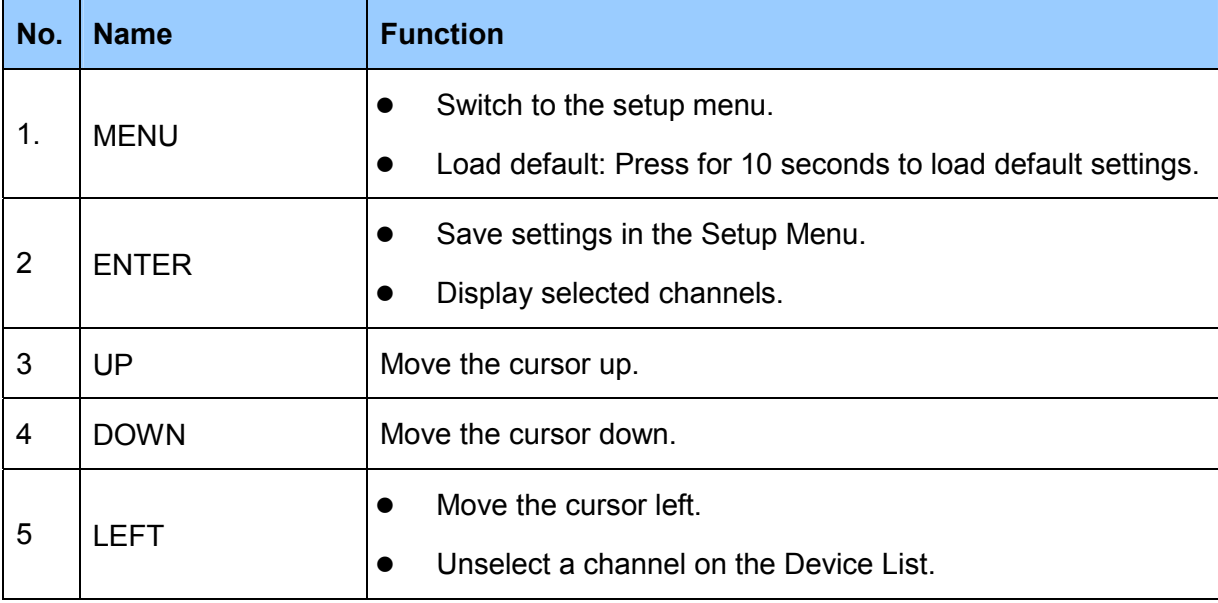

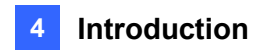

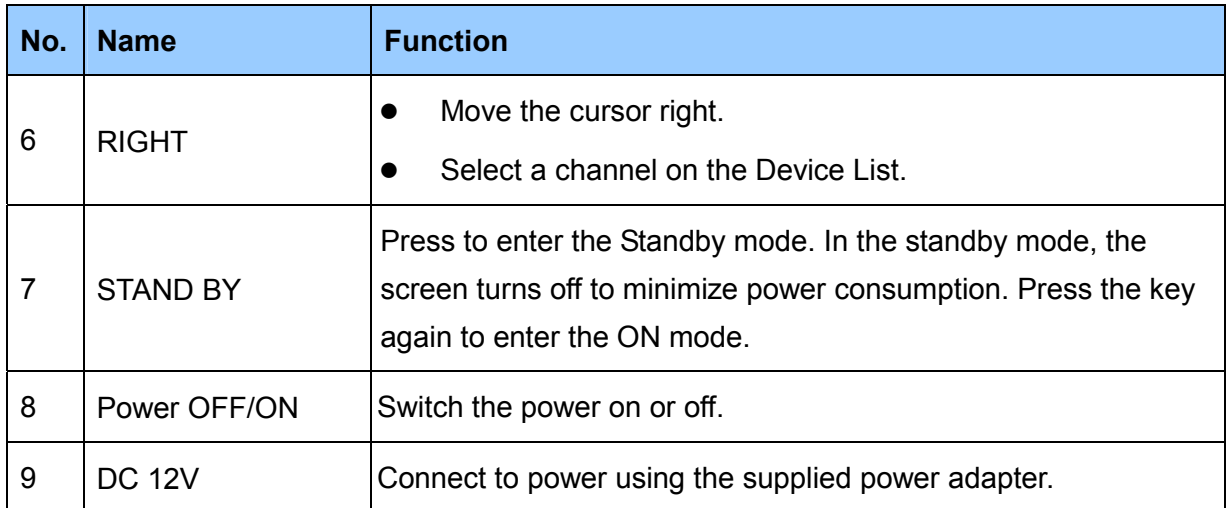

<span id="page-53-0"></span>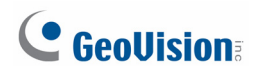

#### <span id="page-53-1"></span>**4.6 The IR Remote Control**

The supplied IR remote control for GV-Pad is the same with GV-IP Decoder Box. For the functions of each key, see *1.6 The IR Remote Control*.

**Note:** The **Menu**, **OK**, **Arrow**, and **Power** keys on the IR remote control are also available on the left panel of the GV-Pad. For detail, see *4.5.2 Left Panel View*.

# <span id="page-54-1"></span><span id="page-54-0"></span>**Chapter 5 Getting Started**

## <span id="page-54-2"></span>**5.1 Installing the GV-Pad**

The GV-Pad can be used as a desktop device, installed on the wall or adhere to a magnetic surface.

**Note:** To mount your GV-Pad on the wall, be sure to prepare 4 screws to secure the device to the wall.

- 1. Secure the magnetic hinge to the back of the GV-Pad with 4 screws.
- 2. Adjust the angle of the magnetic hinge according to your needs.
- 3. To install the GV-Pad on a wall, secure the magnetic hinge with self-prepared screws.
- 4. Connect the necessary wires and cables. See *5.2 Connecting the GV-Pad*.

<span id="page-55-0"></span>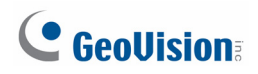

### <span id="page-55-1"></span>**5.2 Connecting the GV-Pad**

Follow the steps below to connect the GV-Pad:

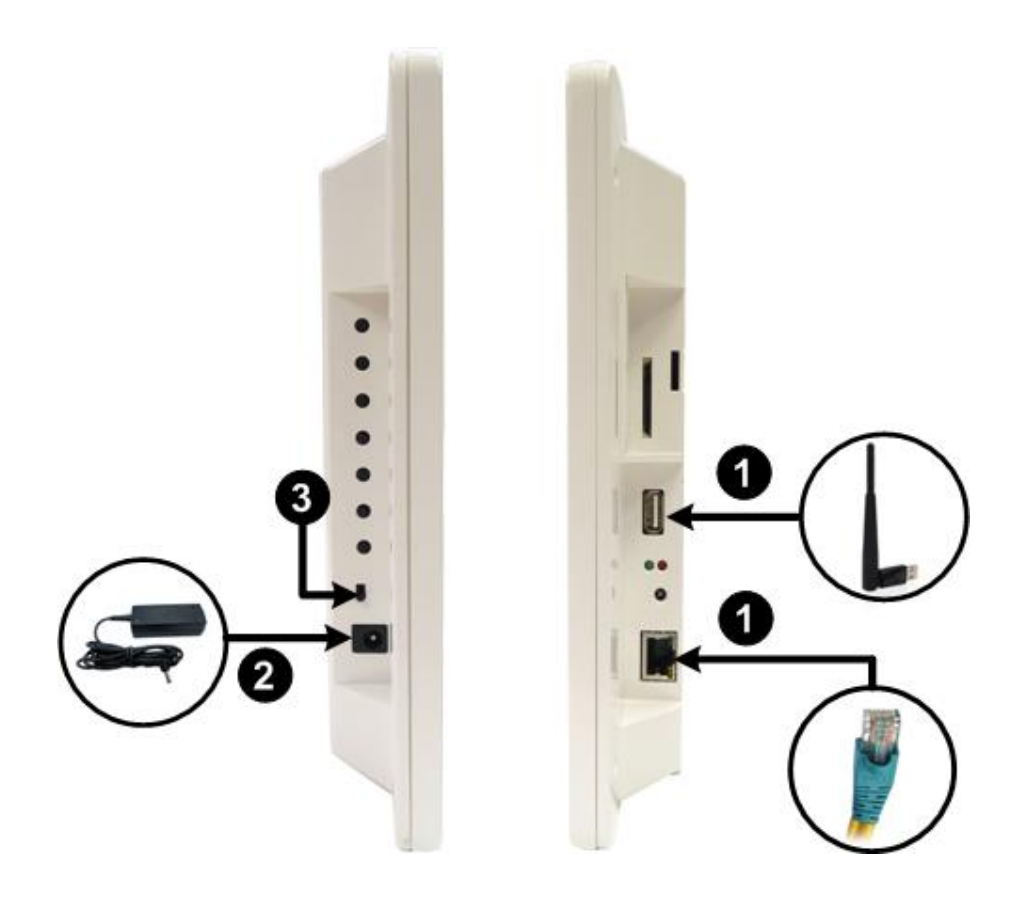

*Figure 5-1* 

- 1. Connect the device to LAN.
	- A. For wired network, connect to a standard network cable.
	- B. For wireless network, insert a Wi-Fi USB adapter.
- 2. Connect to power using the supplied power adapter.
- 3. Turn the Power switch to ON.

## <span id="page-56-1"></span><span id="page-56-0"></span>**5.3 Configuring the Basics**

The default IP address, ID and password of GV-Pad are as below:

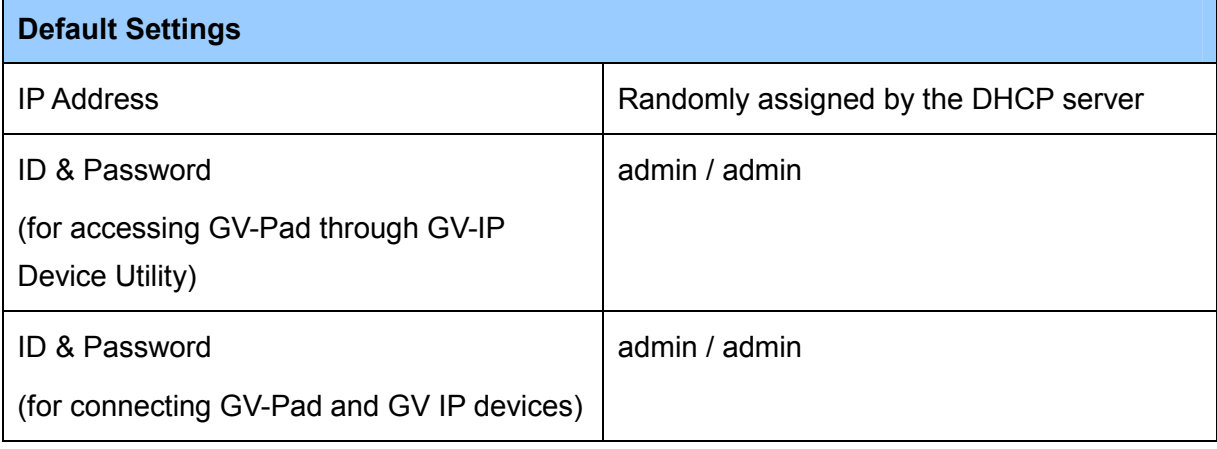

**Note:** When connecting GV IP devices to GV-Pad (see *2.4 Displaying Channels from GV IP Devices*), the GV IP devices need to have the same ID and password set on the GV-IP Decoder Box.

#### <span id="page-56-2"></span>**5.3.1 Setting Up the Network**

Establish a wired or wireless network. For detailed steps, see *2.3.1 Setting Up the Network*.

#### <span id="page-56-3"></span>**5.3.2 Configuring the ID and Password**

To configure the ID and password for logging in the GV-Pad or for GV IP device connection, see *2.3.2 Configuring the ID and Password*.

## <span id="page-57-0"></span>C GeoVision

## <span id="page-57-1"></span>**5.4 Displaying Channels and Using the GV-Pad**

The GV-Pad can display up to 64 video channels from GeoVision and/or third-party devices. Refer to the sections indicated below to set up the channels.

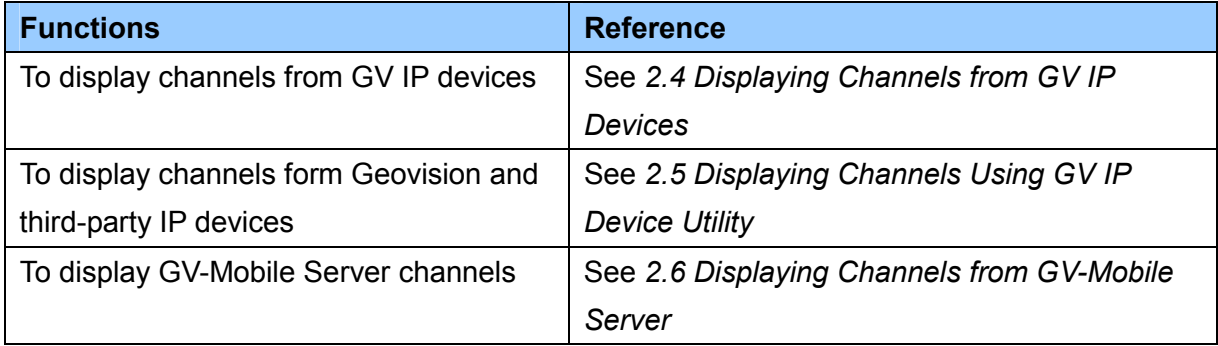

The administrator can take snapshots, pause at a single channel and control PTZ cameras.

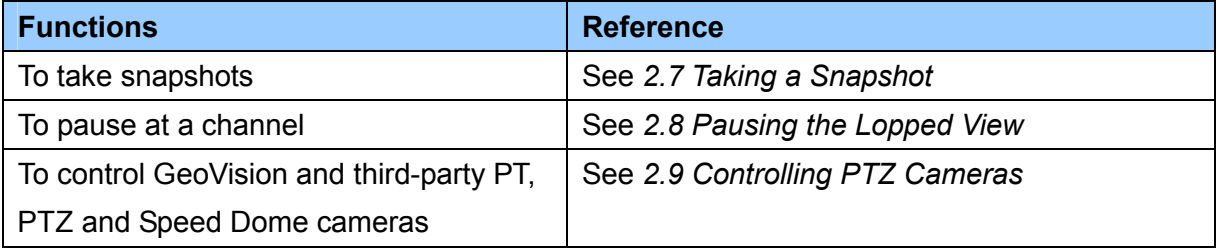

# <span id="page-58-1"></span><span id="page-58-0"></span>**Chapter 6 System Setup**

When the GV-Pad is connected and powered on, the main menu appears:

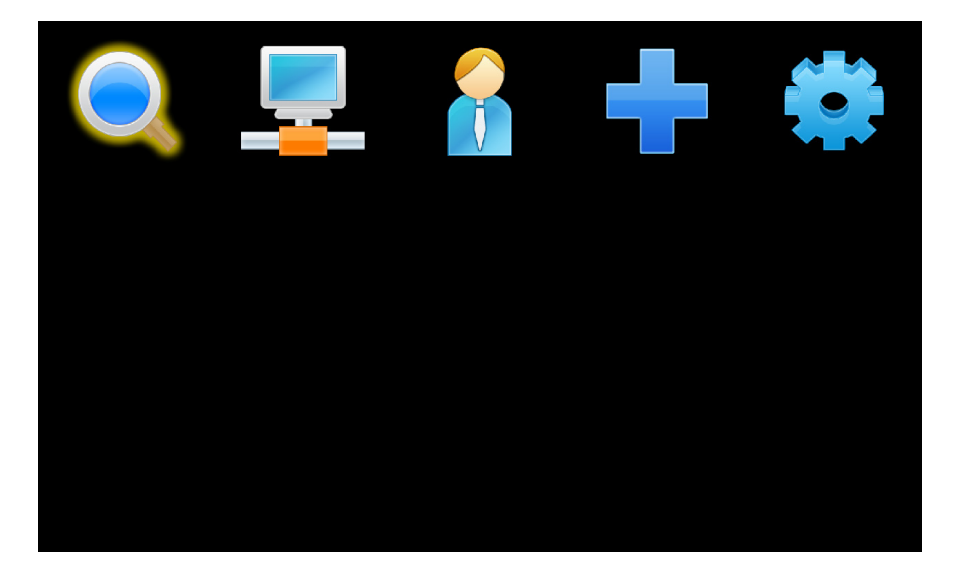

*Figure 6-1* 

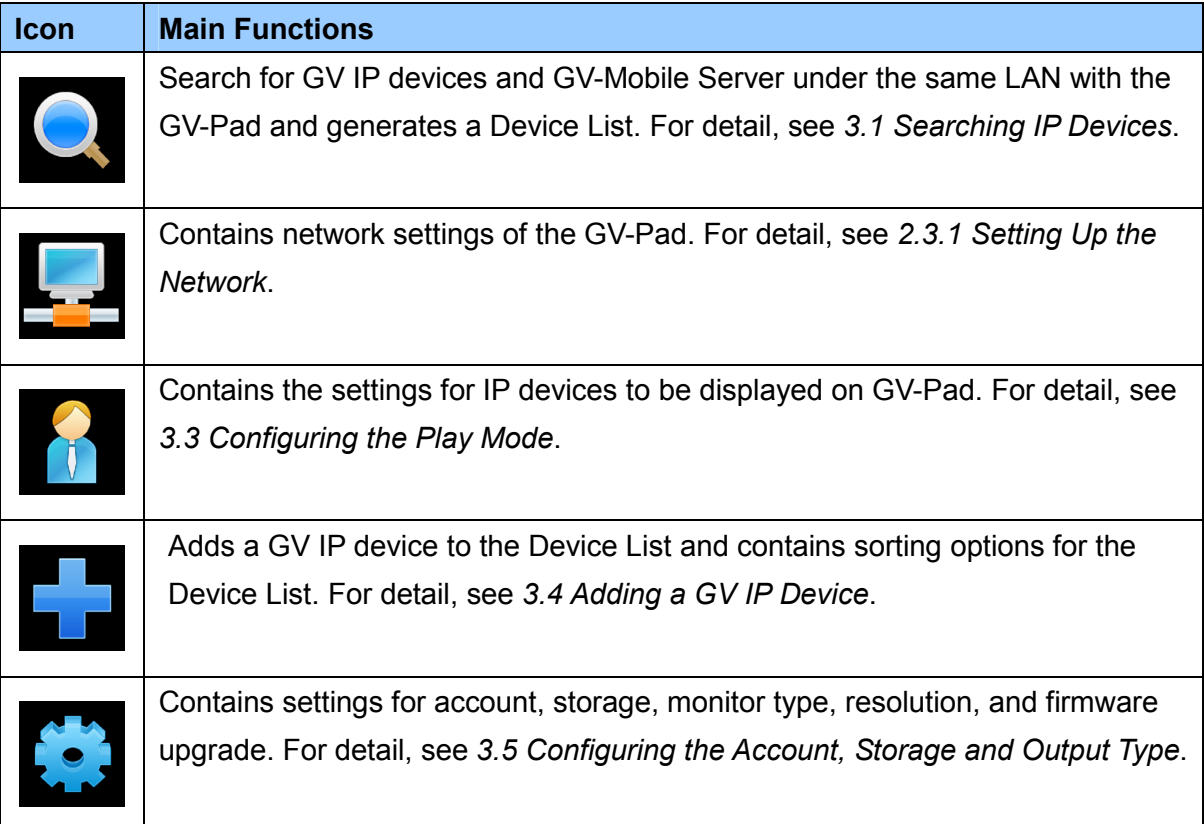

# <span id="page-59-1"></span><span id="page-59-0"></span>**Specifications**

#### **Video**

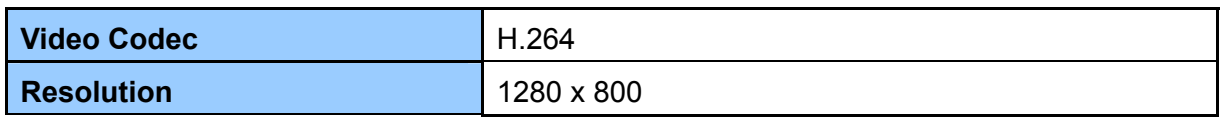

#### **Network**

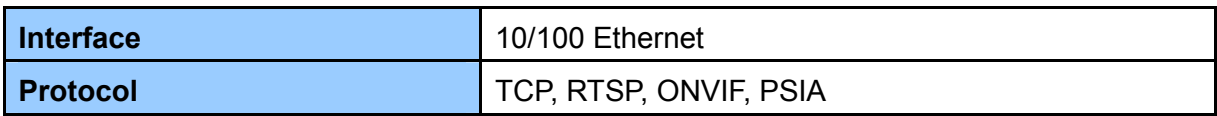

#### **Mechanical**

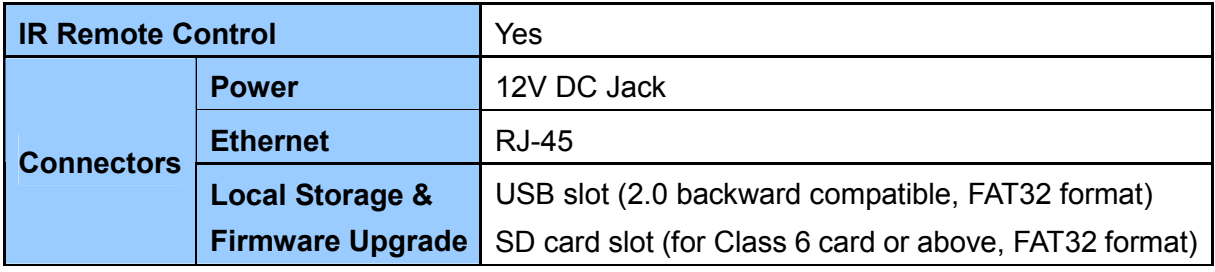

#### **General**

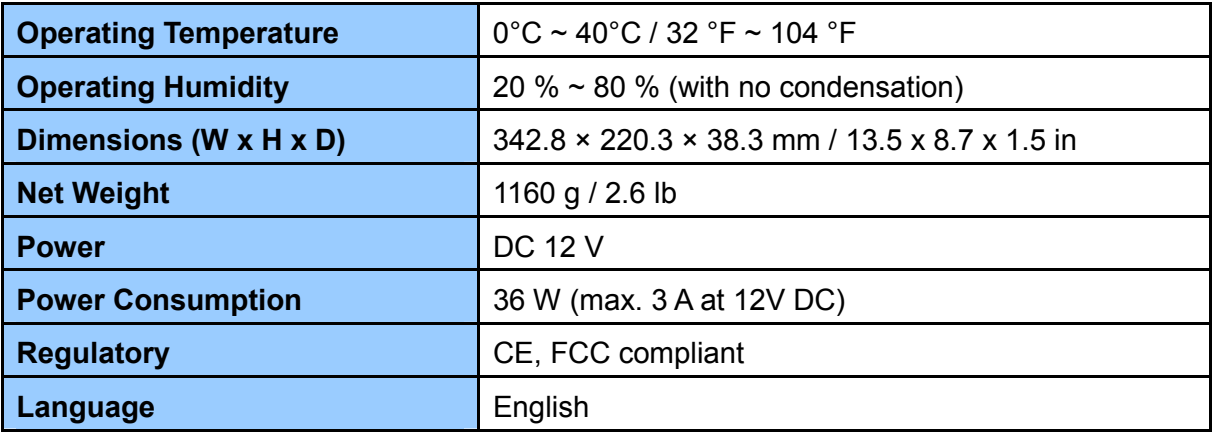

All specifications are subject to change without notice.